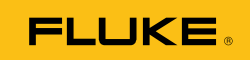

# **Ti200, Ti300, Ti400**  Thermal Imagers

September 2013 (Russian) © 2013 Fluke Corporation. All rights reserved. Specifications are subject to change without notice. All product names are trademarks of their respective companies.

#### **ОГРАНИЧЕННАЯ ГАРАНТИЯ И ОГРАНИЧЕНИЕ ОТВЕТСТВЕННОСТИ**

Для каждого продукта Fluke гарантируется отсутствие дефектов материалов и изготовления при нормальном использовании и обслуживании. Срок гарантии два года, начиная с даты поставки. На запчасти, ремонт оборудования и услуги предоставляется гарантия 90 дней. Эта гарантия действует только для первоначального покупателя или конечного пользователя, являющегося клиентом авторизованного дистрибьютора Fluke, и не распространяется на предохранители, одноразовые батареи и на любые продукты, которые, по мнению Fluke, неправильно или небрежно использовались, были изменены, загрязнены или повреждены вследствие несчастного случая или ненормальных условий работы или обращения. Fluke гарантирует, что программное обеспечение будет работать в соответствии с его функциональными характеристиками в течение 90 дней и что оно правильно записано на исправных носителях. Fluke не гарантирует, что программное обеспечение будет работать безошибочно и без остановки.

Авторизованные дистрибьюторы Fluke распространяют действие этой гарантии на новые и неиспользованные продукты только для конечных пользователей, но они не уполномочены расширять условия гарантии или вводить новые гарантийные обязательства от имени Fluke. Гарантийная поддержка предоставляется, только если продукт приобретен в авторизованной торговой точке Fluke или покупатель заплатил соответствующую международную цену. Fluke оставляет за собой право выставить покупателю счет за расходы на ввоз запасных/сменных частей когда продукт, приобретенный в одной стране, передается в ремонт в другой стране.

Гарантийные обязательства Fluke ограничены по усмотрению Fluke выплатой стоимости приобретения, бесплатным ремонтом или заменой неисправного продукта, который возвращается в авторизованный сервисный центр Fluke в течение гарантийного периода.

Для получения гарантийного сервисного обслуживания обратитесь в ближайший авторизованный сервисный центр Fluke за информацией о праве на возврат, затем отправьте продукт в этот сервисный центр с описанием проблемы, оплатив почтовые расходы и страховку (ФОБ пункт назначения). Fluke не несет ответственности за повреждения при перевозке. После осуществления гарантийного ремонта продукт будет возвращен покупателю с оплаченной перевозкой (ФОБ пункт назначения). Если Fluke определяет, что неисправность вызвана небрежностью, неправильным использованием, загрязнением, изменением, несчастным случаем или ненормальными условиями работы и обращения, включая электрическое перенапряжение из-за несоблюдения указанных допустимых значений, или обычным износом механических компонентов, Fluke определит стоимость ремонта и начнет работу после согласования с покупателем. После ремонта продукт будет возвращен покупателю с оплаченной перевозкой, и покупателю будет выставлен счет за ремонт и транспортные расходы при возврате (ФОБ пункт отгрузки). ЭТА ГАРАНТИЯ ЯВЛЯЕТСЯ ЕДИНСТВЕННОЙ И ИСКЛЮЧИТЕЛЬНОЙ И ЗАМЕНЯЕТ ВСЕ ОСТАЛЬНЫЕ ГАРАНТИИ, ПРЯМЫЕ ИЛИ СВЯЗАННЫЕ, ВКЛЮЧАЯ, ПОМИМО ПРОЧЕГО, СВЯЗАННЫЕ ГАРАНТИИ ГОДНОСТИ ДЛЯ ПРОДАЖИ ИЛИ ГОДНОСТИ ДЛЯ ОПРЕДЕЛЕННОЙ ЦЕЛИ. FLUKE НЕ НЕСЕТ ОТВЕТСТВЕННОСТИ ЗА СПЕЦИАЛЬНЫЕ, СЛУЧАЙНЫЕ ИЛИ КОСВЕННЫЕ ПОВРЕЖДЕНИЯ ИЛИ УЩЕРБ, ВКЛЮЧАЯ ПОТЕРЮ ДАННЫХ, ЯВЛЯЮЩИЕСЯ РЕЗУЛЬТАТОМ КАКИХ-ЛИБО ДЕЙСТВИЙ ИЛИ МЕТОДОВ.

Поскольку некоторые страны не допускают ограничения срока связанной гарантии или исключения и ограничения случайных или косвенных повреждений, ограничения этой гарантии могут относиться не ко всем покупателям. Если какое-либо положение этой гарантии признано судом или другим директивным органом надлежащей юрисдикции недействительным или не имеющим законной силы, такое признание не повлияет на действительность или законную силу других положений.

> Fluke Corporation P.O. Box 9090 Everett, WA 98206-9090 U.S.A.

Fluke Europe B.V. P.O. Box 1186 5602 BD Eindhoven The Netherlands

11/99

Для регистрации продукта зайдите на сайт http://register.fluke.com.

# *Содержание*

### **Название Страница**

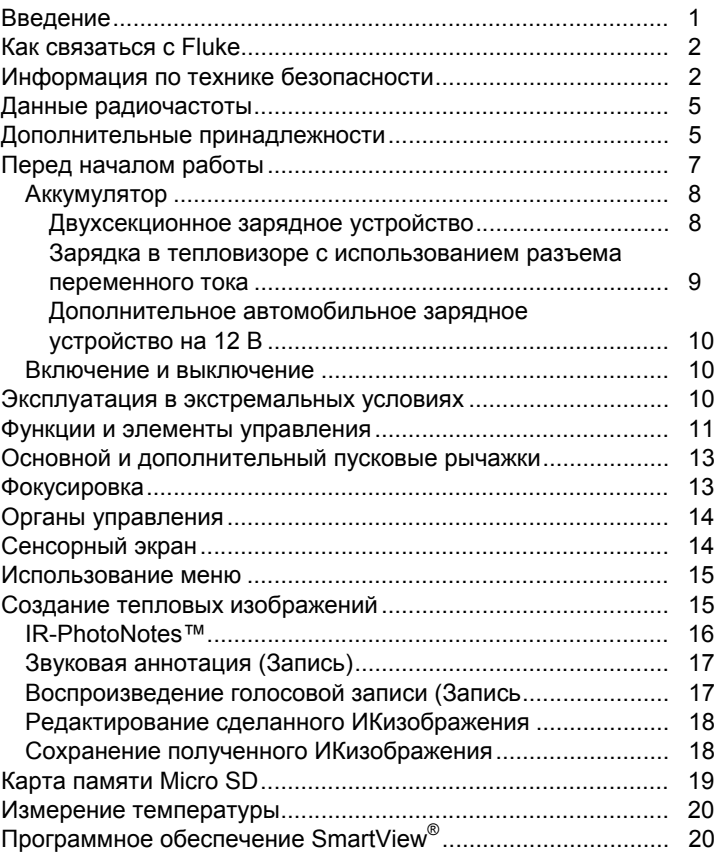

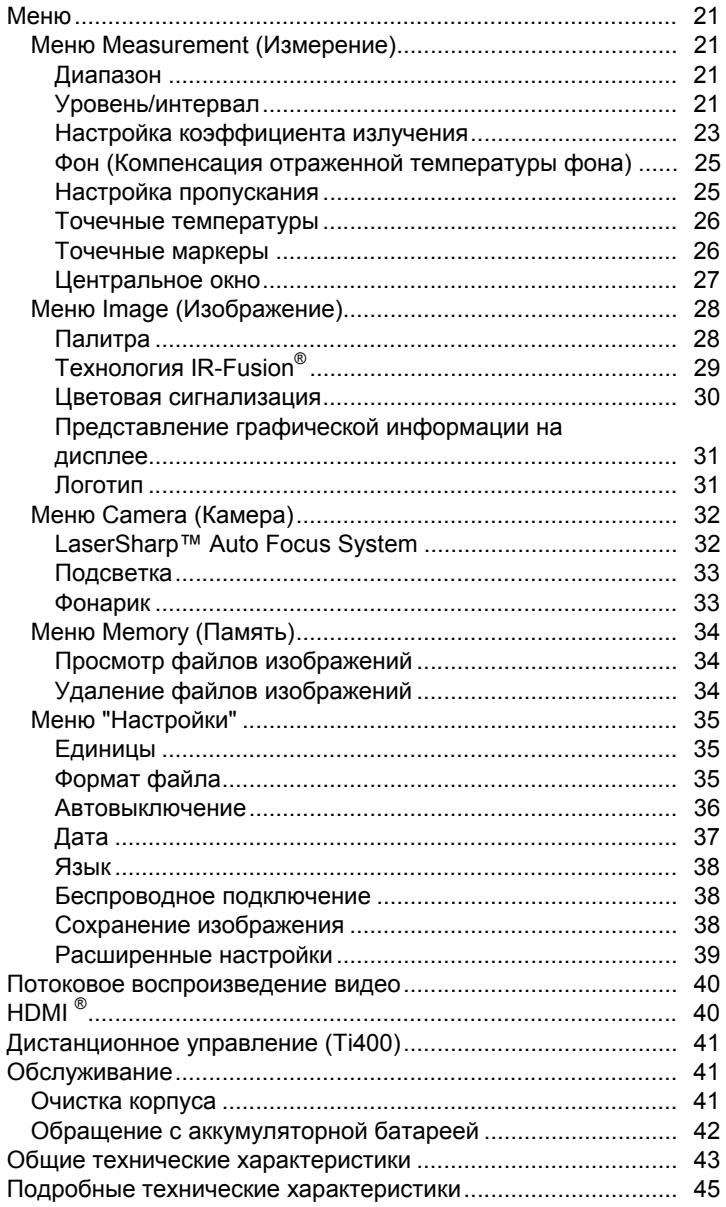

# *Список таблиц*

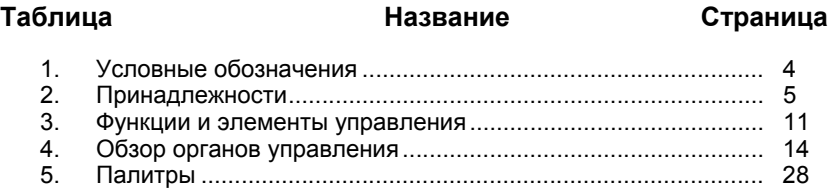

# *Список рисунков*

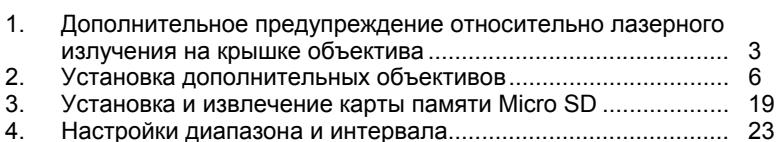

**Рисунке Название Страница**

# **Введение**

Тепловизоры Fluke Ti200, Ti300 и Ti400 ("прибор" или "тепловизор") представляют собой переносные ИК-камеры широкого применения. Их можно использовать для наладки, обслуживания и планового ремонта оборудования, а также для проверки состояния зданий, а также для исследований и разработки.

Все тепловизоры оснащены контрастным ЖК-экраном промышленного уровня качества с разрешением 640 х 480 точек для вывода тепловых изображений. Изображения могут быть сохранены на сменную карту памяти. Сохраненные изображения и данные можно передавать при помощи карты памяти на компьютер посредством прямого подключения кUSB-порту компьютера или при помощи беспроводной передачи данных на компьютер или мобильное устройство.

В комплект тепловизоров входит ПО SmartView®. Этот высокопроизводительный профессиональный программный пакет включает средства анализа данных и составления отчетов. Также имеется программный пакет SmartView®Mobile, для использования на мобильных устройствах.

Питание тепловизора обеспечивается литий-ионным аккумулятором с индикацией оставшегося заряда. Входящий в комплект блок питания позволяет устройству работать непосредственно от сети переменного тока.

Все тепловизоры оборудованы системой Fluke LaserSharp™ Auto Focus System, а также расширенными возможностями по ручной фокусировке. Они также оборудованы большим количеством полезных опций и функций, связанных с технологией IR-Fusion<sup>®</sup> с режимом Autoblend™, системой аннотации фотографий IR-PhotoNotes™, подключением к сети WiFi™, поддержкой Bluetooth<sup>®</sup> и подключением через HDMI<sup>®</sup>.

# **Как связаться с Fluke**

Чтобы связаться с представителями компании Fluke, позвоните по одному из следующих номеров:

- США: 1-800-760-4523
- Канада: 1-800-36-FLUKE (1-800-363-5853)
- Европа: +31 402-675-200
- Япония:+81-3-6714-3114
- Сингапур: +65-6799-5566
- Другие страны мира: +1-425-446-5500

Или посетите сайт Fluke в Интернете: www.fluke.com.

Регистрация изделия производится по адресу http://register.fluke.com.

Чтобы просмотреть, распечатать или загрузить самые последние дополнения к руководствам, посетите раздел веб-сайта http://us.fluke.com/usen/support/manuals.

# **Информация по технике безопасности**

**Предупреждение** обозначает условия и действия, которые опасны для пользователя. **Предостережение** означает условия и действия, которые могут привести к повреждению прибора или проверяемого оборудования.

### **Предупреждение!**

**Следуйте данным инструкциям, чтобы избежать травм и повреждения глаз:** 

- **Не смотрите на лазер. Не направляйте лазер на людей или животных непосредственно или через отражающие поверхности.**
- **Не открывайте прибор. Лазерный луч опасен для глаз. Для ремонта прибора обращайтесь только в авторизованные сервисные центры.**

Дополнительное предупреждение относительно лазерного излучения находится на внутренней стороне крышки объектива прибора, см. рис. 1.

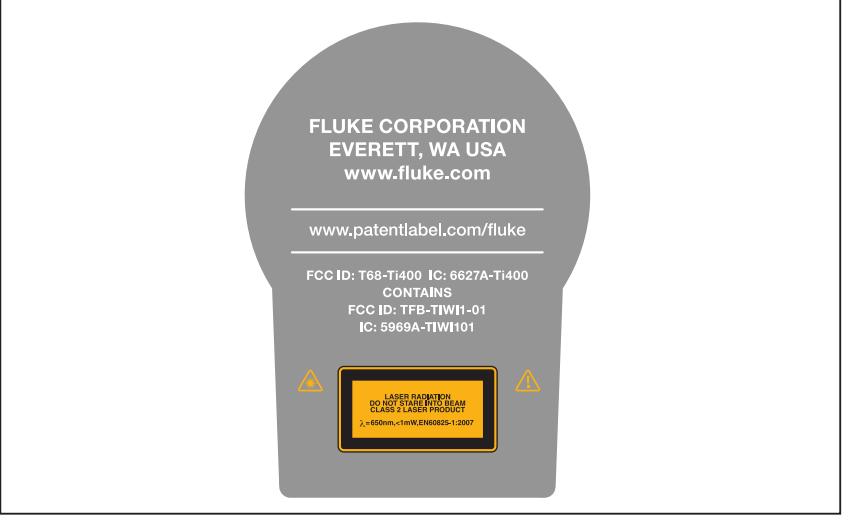

hie05.eps

#### **Рисунок 1. Дополнительное предупреждение относительно лазерного излучения на крышке объектива**

### **Предупреждение**

**Чтобы избежать травм, выполняйте следующие указания.** 

- **Перед использованием изделия ознакомьтесь со всеми правилами техники безопасности.**
- **Внимательно изучите все инструкции.**
- **Используйте прибор только по назначению. Ненадлежащая эксплуатация может привести к нарушению обеспечиваемой прибором защиты.**
- **Если загорелся индикатор низкого заряда батарей, их необходимо заменить. Это позволит избежать ошибок в измерениях.**
- **Не используйте прибор, если в его работе возникли неполадки.**
- **Не используйте прибор, если он поврежден.**
- **Для получения действительного значения температуры обратитесь к информации о коэффициенте излучения. Блестящие объекты дают показания температуры ниже, чем фактическая температура. Такие объекты представляют опасность ожогов.**
- **Не используйте прибор в среде взрывоопасного газа, пара или во влажной среде.**

#### • **Не помещайте элементы питания и блоки аккумуляторов вблизи от источника тепла или огня. Избегайте прямого попадания солнечных лучей.**

В таблице 1 приведен список условных обозначений, использующихся на тепловизоре и в этом руководстве.

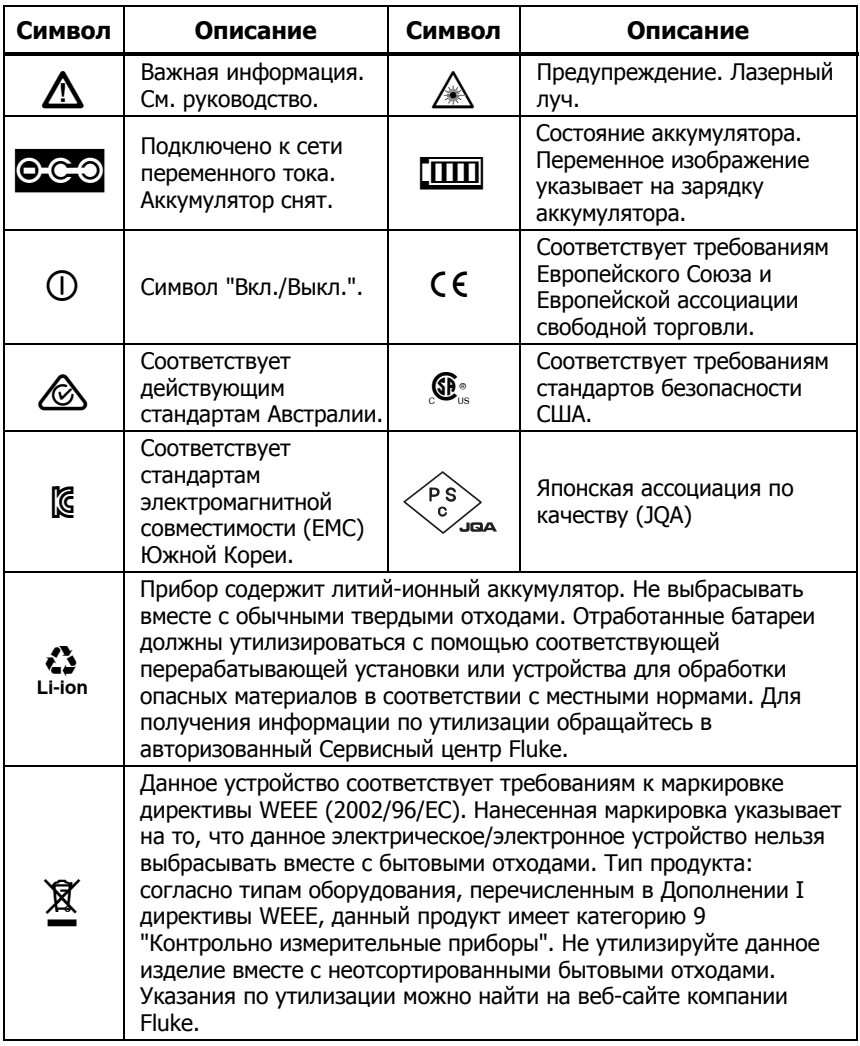

#### **Табл. 1. Условные обозначения**

# **Данные радиочастоты**

Информацию о том, как получить доступ к цифровым копиям радиолицензии тепловизора, см. на стр. 39.

# **Дополнительные принадлежности**

В таблице 2 представлен список совместимых с тепловизором принадлежностей.

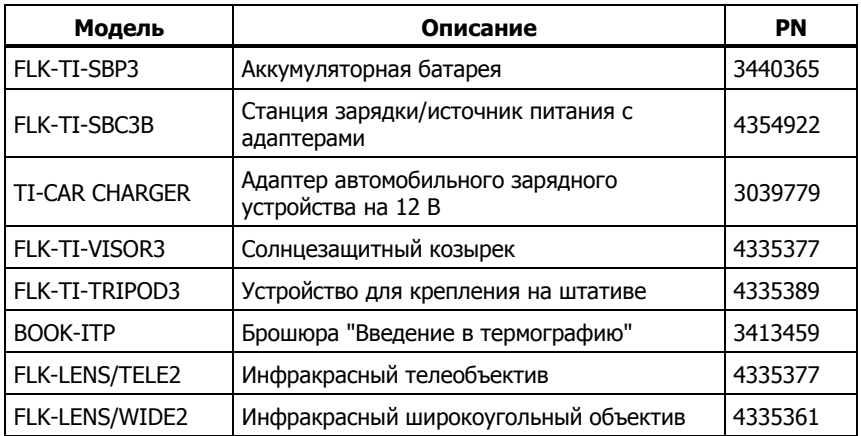

#### **Табл. 2. Принадлежности**

Дополнительный телескопический и широкоугольный объективы повышают функциональную гибкость и расширяют возможности инфракрасного контроля. Для получения информации по установке объективов см. рис. 2.

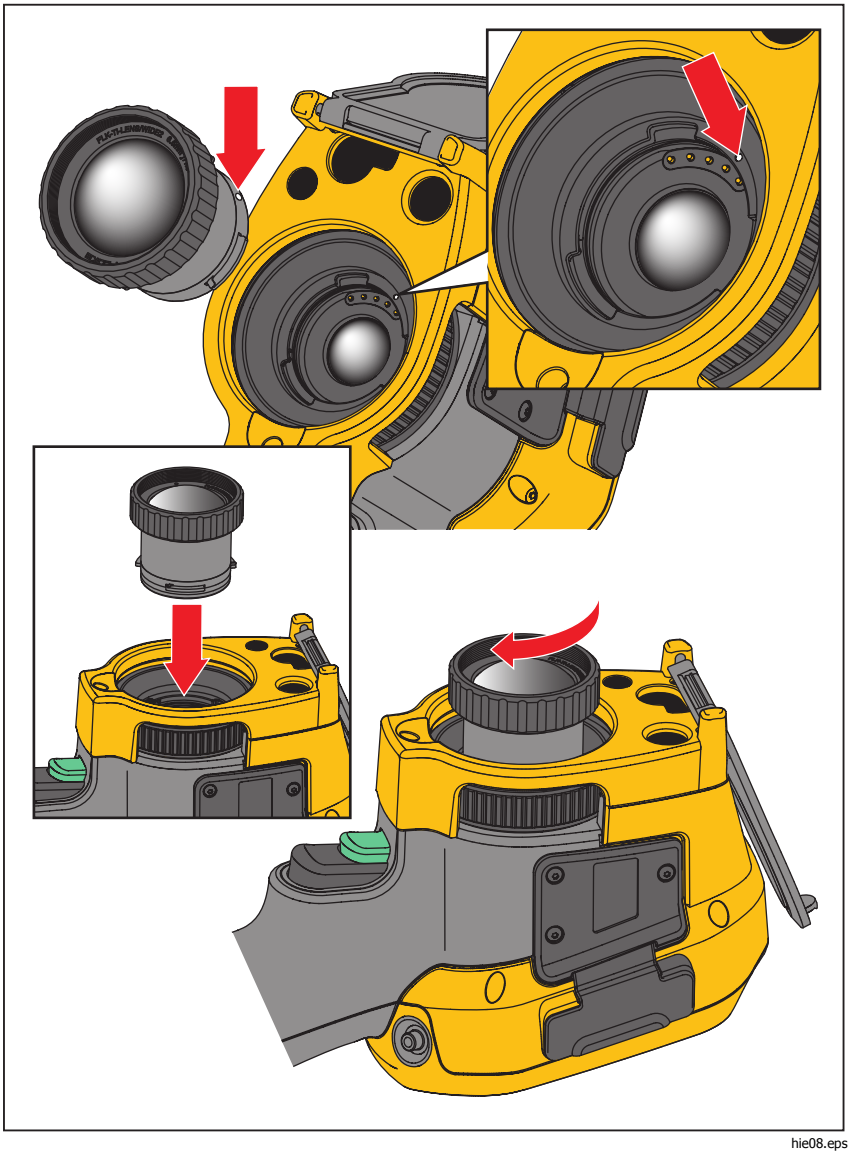

**Рисунок 2. Установка дополнительных объективов**

# **Перед началом работы**

Аккуратно извлеките следующие предметы из упаковки:

- Тепловизор
- Блок питания переменного тока с сетевыми переходниками
- Двухсекционное зарядное устройство
- 2 литий-ионных аккумулятора с индикацией оставшегося заряда
- Жесткий футляр для переноски
- USB-кабель
- Кабель HDMI
- Сменная карта памяти<sup>[1]</sup>
- Мягкая сумка для переноски
- Регулируемый ремешок для руки (левой или правой)
- Руководства пользователя в печатной форме (на английском, испанском, китайском, немецком и французском языках)<sup>[2]</sup>
- Руководства пользователя на компакт-диске<sup>[2]</sup>
- Программный пакет SmartView®
- Карточка регистрации гарантии

#### Примечание

[1] Компания Fluke рекомендует использовать карту памяти, входящую <sup>в</sup> комплект поставки тепловизора или приобретенную у представителей компании. Компания Fluke не гарантирует надежную работу изделий <sup>с</sup> картами памяти других типов.

[2] Печатную версию руководства пользователя на языке, не входящем в комплект поставки изделия, можно запросить у компании Fluke по электронной почте: TPubs@fluke.com. Укажите имя продукта <sup>и</sup> желаемый язык руководства <sup>в</sup> теме письма.

### **Аккумулятор**

Перед первым использованием тепловизора необходима зарядка аккумулятора в течение не менее двух с половиной часов. Состояние аккумулятора отображается на пятисегментном индикаторе зарядки.

### **Предупреждение**

**Во избежание травм не помещайте элементы питания вблизи от источника тепла или огня. Избегайте прямого попадания солнечных лучей.** 

#### Примечание

Новые аккумуляторы заряжены не полностью. Для достижения аккумулятором максимальной емкости требуется от двух до десяти циклов перезарядки.

Используйте один из приведенных ниже вариантов зарядки аккумулятора.

### Двухсекционное зарядное устройство

- 1. Подключите источник питания переменного тока к электрической розетке и соедините выход постоянного тока с зарядным устройством.
- 2. Вставьте один или два аккумулятора с индикацией оставшегося заряда в секции зарядного устройства.
- 3. Заряжайте их до тех пор, пока индикаторы заряда не покажут полный заряд.
- 4. После полной зарядки аккумуляторов извлеките их и отсоедините от розетки источник питания.

### Зарядка <sup>в</sup> тепловизоре <sup>с</sup> использованием разъема переменного тока

- 1. Подключите блок питания к электрической розетке переменного тока, а выход постоянного тока соедините с разъемом сетевого питания тепловизора. При зарядке аккумулятора от адаптера переменного тока на дисплее мигает значок
- 2. Зарядку следует производить до момента, когда индикатор перестанет мигать.
- 3. При достижении состояния полного заряда аккумулятора отсоедините блок питания переменного тока.

#### Примечание

Прежде чем подключать тепловизор <sup>к</sup> зарядному устройству, убедитесь, что температура изделия приблизительно равна комнатной температуре. Температура, при которой следует осуществлять зарядку, приведена <sup>в</sup> технических характеристиках. Не заряжайте изделие <sup>в</sup> местах <sup>с</sup> высокой или низкой температурой окружающей среды. Зарядка при экстремальных температурах может привести <sup>к</sup> снижению емкости аккумулятора.

В случае подключения тепловизора к сети переменного тока при извлеченном аккумуляторе в нижнем левом углу экрана появляется значок есо. При отключенном тепловизоре и присоединенном к нему блоке питания переменного тока в центре экрана мигает значок [III], указывающий на зарядку аккумуляторов.

Продолжайте заряжать тепловизор до тех пор, пока значок аккумулятора не покажет полный заряд. Если отсоединить тепловизор от зарядного устройства до индикации полной зарядки, время автономной работы может снизиться.

#### Примечание

Если аккумулятор подключен <sup>к</sup> источнику переменного тока или прибор находится <sup>в</sup> видеорежиме, функция режима сна/автовыключения автоматически блокируется.

### Дополнительное автомобильное зарядное устройство на 12 В

- 1. Подключите 12-вольтовый адаптер к электрической розетке автомобиля соответствующего номинала.
- 2. Подсоедините выход адаптера к разъему сетевого питания тепловизора.
- 3. Заряжайте аккумулятор, пока индикатор на экране не укажет на полную зарядку.
- 4. При достижении полного заряда аккумулятора отсоедините 12-вольтовый адаптер от тепловизора.

### **Осторожно!**

**Во избежание повреждения тепловизора отключайте его от зарядного устройства автомобиля перед запуском двигателя.** 

### **Включение и выключение**

Для включения или выключения тепловизора нажмите и удерживайте  $(\mathbf{l})$  в течении двух секунд. См. таблицу 3. Тепловизор снабжен функциями экономии энергии и автоотключения. Для получения дополнительной информации по настройке этих функций см. стр. 36.

#### Примечание

Всем тепловизорам требуется некоторое время на прогрев для обеспечения высокой точности измерений <sup>и</sup> наилучшего качества изображений. Время на прогрев может различаться <sup>в</sup> зависимости от модели прибора <sup>и</sup> условий окружающей среды. Большинство тепловизоров полностью прогреваются за 3-5 минут, однако для наиболее точных измерений рекомендуется использовать прибор не ранее чем через 10 минут после включения. В случае переноса прибора между средами <sup>с</sup> большим перепадом температур подстройка может занять более продолжительное время.

### **Эксплуатация <sup>в</sup> экстремальных условиях**

Хранение и/или продолжительная работа тепловизора в экстремальных условиях окружающей среды может привести к временным сбоям в работе. В этом случае дайте тепловизору стабилизироваться (остыть или нагреться) перед продолжением работ.

# **Функции <sup>и</sup> элементы управления**

В таблице 3 перечислены функции и элементы управления тепловизора.

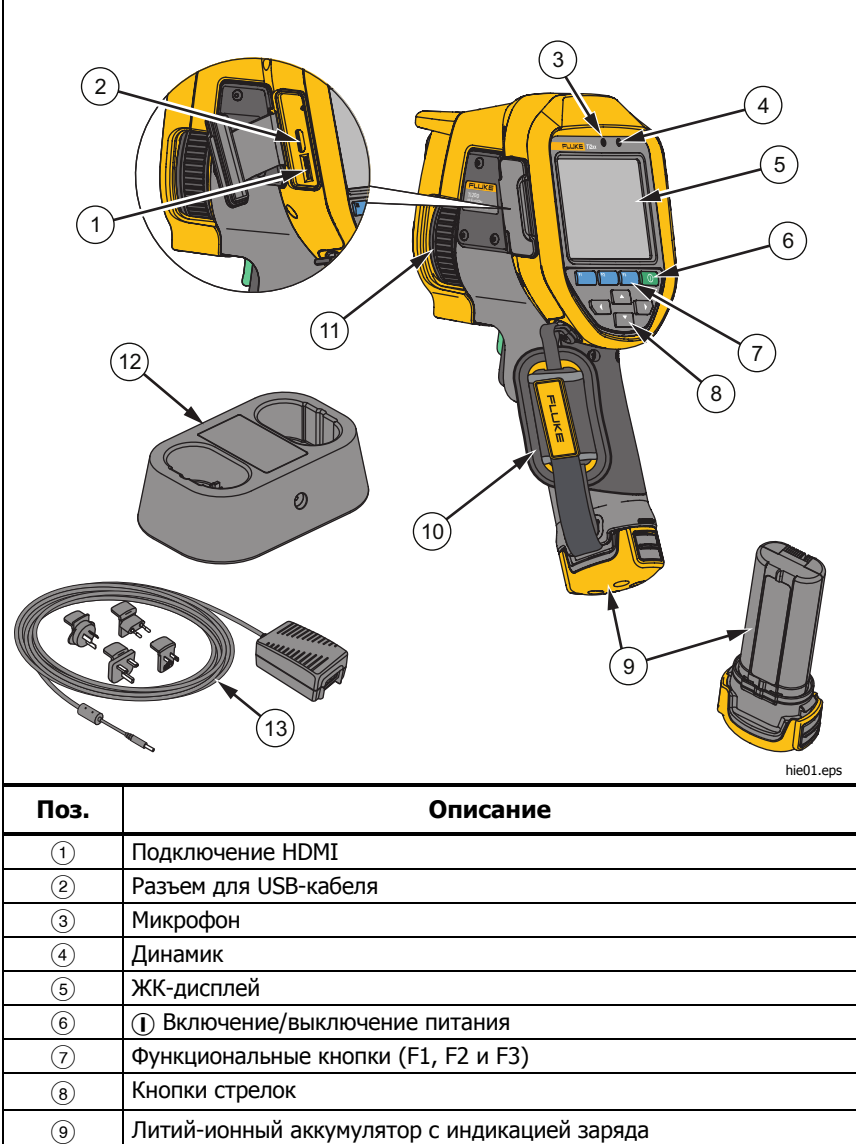

### **Таблица 3. Функции и элементы управления**

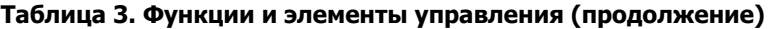

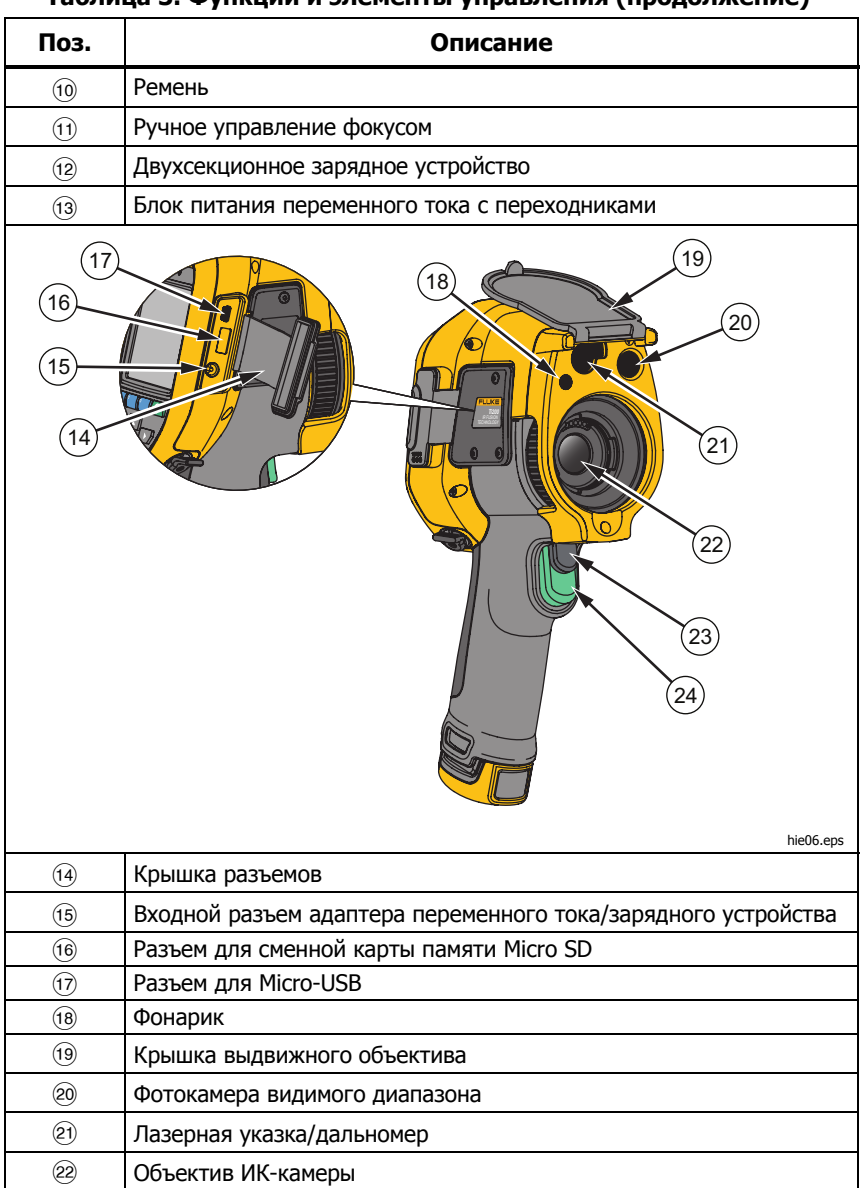

 Дополнительная кнопка спуска Основной пусковой рычажок

# **Основной <sup>и</sup> дополнительный пусковые рычажки**

Два спаренных пусковых рычажка размещены в стандартном месте для устройства, снабженного пистолетной рукояткой. Более крупный зеленый рычажок является основным. Черный рычажок меньшего размера является дополнительным.

В нормальном режиме работы основной рычажок отвечает за захват теплового изображения для возможного сохранения в памяти пользователем.

Дополнительный пусковой рычажок задействует систему фокусировки LaserSharp<sup>™</sup> Auto Focus System и лазерную указку. Для информации по включению и выключению системы фокусировки LaserSharp™ Auto Focus System см. стр. 32.

# **Фокусировка**

Тепловизор использует систему фокусировки LaserSharp™ Auto Focus System и улучшенную систему ручной фокусировки. Правильная настройка фокуса играет важную роль во всех применениях тепловидения. Правильная фокусировка обеспечивает точное распределение мощности инфракрасного излучения по чувствительным элементам приемника излучения. Без правильной фокусировки тепловое изображение будет нечетким, а радиометрические данные неточными. ИК-изображения с некорректной фокусировкой, как правило, являются непригодными для использования.

Система фокусировки LaserSharp™ Auto Focus System от корпорации Fluke использует высокоточную лазерную указку для определения точки фокуса. Для установки фокуса при помощи системы LaserSharp Auto Focus System нажмите дополнительный (черный) пусковой рычажок на рукоятке тепловизора. Наведите лазерную указку на цель. Если местоположение лазера вас устраивает, отпустите рычажок. Система автоматически, быстро и надежно сфокусируется на точку, на которую был направлен лазер.

#### Примечание

- Пользователь может включать <sup>и</sup> отключать LaserSharp Auto Focus System.
- Лазерная указка установлена параллельно ИК объективу. При использовании режима AutoBlend точка лазерной указки всегда будет расположена над маркером центральной точки ЖКдисплея. Однако легче всего определить положение лазерной указки при помощи глаз.

Для настройки улучшенной системы ручного фокуса поместите палец на электронное колесо управления и поворачивайте его до достижения нужного фокуса на объекте.

#### Примечание

Пользователь может использовать улучшенный ручной фокус для улучшения работы LaserSharp™ Auto Focus System.

# **Органы управления**

Основные органы управления представлены тремя функциональными кнопками  $(F_1, F_2, F_3, F_4)$  и четырьмя кнопками со стрелками  $(T_1, F_2, F_3)$  $\sim$  и $\sim$ ). Кнопки со стрелками служат для перемещения по меню для настройки функций.

В таблице 4 приводится описание функций каждой кнопки. В оперативном ручном режиме кнопки со стрелками всегда включены и используются для регулировки уровня и интервала.

Нажмите:

- , чтобы принять изменения и вернуться в режим оперативного просмотра.
- , чтобы принять изменения и вернуться к предыдущему меню.
- , чтобы отменить изменения и вернуться в режим оперативного просмотра.

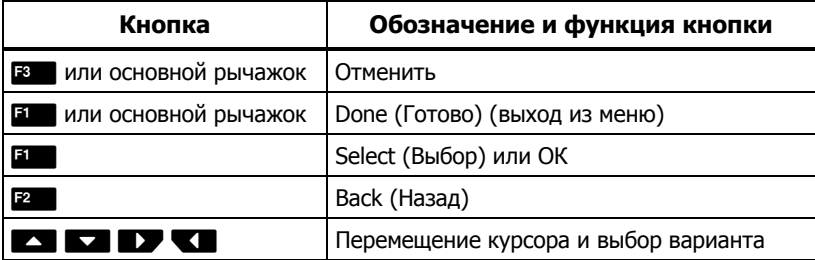

#### **Таблица 4. Обзор органов управления**

# **Сенсорный экран**

Сенсорный экран позволяет непосредственно взаимодействовать с данными на дисплее. Для изменения параметров или выбора функции коснитесь нужной части экрана пальцем. Активные области легко распознать - к ним обычно относятся стрелки, обозначающие выпадающий список выбора настроек.

Сенсорный экран оборудован подсветкой для работы в условиях с плохим освещением. Для изменения интенсивности подсветки см. стр. 33.

# **Использование меню**

Меню в сочетании с тремя функциональными кнопками ( $F = 1, F^2, F^3$ ) и кнопками со стрелками предоставляют доступ к отображению теплового изображения, функциям камеры, измерениям, расширенным функциям, содержимому памяти, настройкам даты, времени, языка, единиц измерения, формата файлов и информации о тепловизоре.

Чтобы открыть основное меню, нажмите  $E$ . С помощью основного меню можно получить доступ к пяти дополнительным меню: Measurement (Измерение), Image (Изображение), Camera (Камера), Memory (Память) и Settings (Настройки). Надписи, расположенные над функциональными кнопками ( $\overline{F}$ ,  $\overline{F}$ ,  $\overline{F}$ ,  $\overline{F}$ ,  $\overline{F}$ ), действительны для этих кнопок на всех экранах меню.

Нажмите **Е2**, чтобы открыть основное меню, затем нажмите для циклического перемещения по дополнительным меню. В каждом дополнительном меню присутствует список параметров. Нажмите для циклического перемещения по списку параметров.

Основное меню, дополнительные меню и меню параметров закрываются автоматически через 10 секунд после последнего нажатия какой-либо функциональной кнопки. Меню выбора параметров остается активным вплоть до момента выбора, перехода к вышестоящему меню или отмены действия.

# **Создание тепловых изображений**

Наведите тепловизор на исследуемый объект или область. Установите фокус на объект при помощи LaserSharp™ Auto Focus System или улучшенной системы ручного фокуса (для информации по настройке фокуса см. стр 13). Нажмите на основной пусковой рычажок, затем отпустите его. Будет сделан статичный тепловой снимок. Изображение поступает в буфер, где его можно отредактировать или сохранить. Нажмите и чтобы сохранить изображение или снова нажмите на основной рычажок или  $F_3$  чтобы отменить действие и вернуться к просмотру в реальном времени.

В зависимости от выбранного формата файла тепловизор может отображать захваченное изображение и строку меню. В строке меню содержатся команды для сохранения изображения, редактирования некоторых его настроек, добавления звуковой аннотации или примечаний IR-PhotoNotes™. Информацию о том, как изменить формат файлов, см. на стр. 35.

# **IR-PhotoNotes**

Система аннотаций фотографий IR-PhotoNotes<sup>™</sup> дает возможность создавать и связывать с ИК-изображением до пяти визуальных снимков различных объектов, текст или другую информацию, относящуюся к анализу данных и созданию отчетов. К примерам аннотации относятся снимки идентификационных табличек двигателей, печатной информации и предупреждающих знаков, укрупненные виды окружающей обстановки и сопутствующего оборудования или предметов. Технология IR-Fusion® позволяет сделать до пяти визуальных снимков, которые будут сохранены вместе с инфракрасным и видимым изображением. Три визуальных снимка доступны только при использовании формата файла is2, при этом все снимки сохраняются в одном файле, что устраняет необходимость группировки файлов при последующей обработке.

Чтобы добавить фотографии при помощи системы аннотации IR-PhotoNotes, выполните следующее:

- 1. При наличии ИК-изображения в буфере нажмите  $F_1$ , чтобы открыть меню **EDIT IMAGE** (ПРАВКА ИЗОБРАЖЕНИЯ).
- 2. С помощью кнопок **2. При выделите пункт IR-PhotoNotes**.
- 3. Для входа в режим изображения нажмите.
- 4. Сфокусируйте тепловизор на требуемом объекте и нажмите на основной пусковой рычажок.
- 5. Для завершения нажмите Е2.
- 6. Нажмите на основной рычажок, чтобы захватить дополнительные изображения.
- 7. Чтобы сохранить снимки вместе с тепловым изображением, нажмите  $\mathbb{E}$ .

# $\lceil \blacktriangleleft \vartheta \rangle \rceil$

# **Звуковая аннотация (Запись)**

Чтобы добавить голосовую запись (аудиозапись), выполните следующие действия:

- 1. При наличии ИК-изображения в буфере нажмите  $F_2$ , чтобы открыть меню **EDIT IMAGE** (ПРАВКА ИЗОБРАЖЕНИЯ).
- 2. С помощью кнопок **19 деят** выделите пункт **Add Audio** (Добавить аудио).
- 3. Нажмите **В.**, чтобы записать до 60 секунд звука. На обновленном экране отобразится продолжительность записи.
- 4. Чтобы приостановить запись, нажмите.
- 5. Для завершения нажмите  $\blacksquare$ .
- 6. Нажмите **В. для проверки записанного аудиофайла или взаря**для сохранения звука вместе с изображением.

Голосовая аннотация доступна только при использовании формата файла is2 и сохраняется в одном файле, что устраняет необходимость группировки файлов при последующей обработке.

## **Воспроизведение голосовой записи (Запись**

Голосовая запись (аудиозапись) воспроизводится через динамик.

Для воспроизведения:

- 1. Выполните инструкции из раздела Просмотр файлов изображений на стр. 34 для вывода изображения на экран.
- 2. Нажмите $\blacksquare$
- 3. Нажмите **1 для установки режима Audio** (Аудио).
- 4. Нажмите **1. Нем.** чтобы прослушать аудиозапись.
- 5. Нажмите  $\blacksquare$  еще раз, чтобы приостановить воспроизведение.

### **Редактирование сделанного ИКизображения**

Перед сохранением файла изображение можно отредактировать.

Чтобы внести изменения:

- 1. При наличии изображения в буфере перейдите в меню **EDIT IMAGE (ПРАВКА ИЗОБРАЖЕНИЯ)**>**Edit Image (Правка изображения)**.
- 2. С помощью кнопок  $\blacktriangleright$  /  $\blacktriangleright$  выберите нужный вариант.
- З. Нажмите и для сохранения изменений в файле.

### **Сохранение полученного ИКизображения**

Чтобы сохранить изображение как файл данных, выполните следующие действия.

- 1. Сфокусируйте прибор на исследуемом объекте или области.
- 2. Нажмите пусковой рычажок, чтобы сделать снимок. Изображение поступает в буфер, где его можно отредактировать перед сохранением.
- 3. Нажмите **В прак** сохранения изображения в файле и возвращения в режим оперативного просмотра.

# **Карта памяти Micro SD**

Чтобы извлечь карту памятиMicro SD, надавите на выступающее ребро карты и отпустите. После этого карта должна частично выдвинуться. Осторожно извлеките карту из разъема.

Перед использованием карты памяти Micro SD убедитесь, что переключатель блокировки записи на карте находится в открытом состоянии. См. Рис. 3. Надавливайте на ребро карты, пока не произойдет фиксация.

Карта памяти Micro SD поставляется вместе с переходником SD для установки карты в компьютер или в многофункциональное устройство для чтения карт памяти.

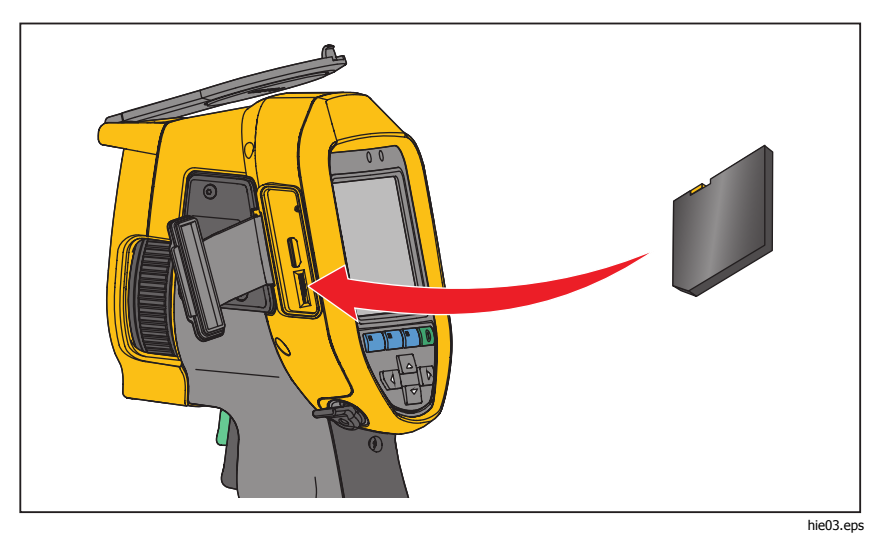

**Рисунок 3. Установка и извлечение карты памяти Micro SD** 

Инструкции по сохранению данных см. на стр. 18. Способы просмотра и удаления сохраненных изображений приведены на стр. 34.

# **Измерение температуры**

Все тела излучают энергию в инфракрасном диапазоне. Количество испускаемой энергии зависит от температуры поверхности тела и его коэффициента излучения. Тепловизоры регистрируют инфракрасное излучение от поверхностей тел и используют эту информацию для вычисления оценочного значения температуры. Многие объекты, для которых проводятся измерения (например, окрашенный металл, дерево, вода, кожа, ткань), обладают высоким коэффициентом излучения в ИК-диапазоне, и для них просто получить сравнительно точные результаты. Для поверхностей, отличающихся высоким коэффициентом излучения, его значение составляет ≥90 % (или 0,90). Указанное упрощение непригодно для блестящих поверхностей, например неокрашенного металла, поскольку они имеют характерное значение коэффициента излучения <0,60, которое классифицируется как низкое. Чтобы произвести точные замеры для материалов с низким коэффициентом излучения, необходимо учитывать коэффициент излучения. Подстройка коэффициента излучения позволяет использовать тепловизор для более точной оценки фактических температур.

### **Предупреждение**

**Во избежание травм ознакомьтесь с информацией о коэффициенте излучения и фактическом значении температуры. Блестящие объекты будут давать показания температуры ниже, чем фактическое значение температуры Такие объекты представляют опасность ожогов.** 

# **Программное обеспечение SmartView®**

ПО SmartView® поставляется вместе с тепловизором. Данное программное обеспечение предназначено для тепловизоров Fluke. В него встроены функции анализа изображений, упорядочения данных и составления профессиональных отчетов. SmartView® позволяет просматривать звуковые аннотации и фотографии, сделанные системой IR-PhotoNotes™ на ПК. ПО SmartView может использоваться для экспорта изображений в видимом и ИК-диапазонах в файлы форматов jpeg, jpg, jpe, jfif, bmp, gif, dip, png, tif и tiff.

Также в наличии имеется программное обеспечение SmartView Mobile для обеспечения гибкости работы в полевых условиях.

# **Меню**

Меню в сочетании с тремя функциональными кнопками ( $F = 1, F^2, F^3$ ) и кнопками со стрелками предоставляют доступ к параметрам дисплея, функциям камеры, настройкам памяти, даты, времени, языка и единиц измерения, формата файлов и информации о тепловизоре.

# **Меню Measurement (Измерение)**

Меню Measurement (Измерение) содержит настройки расчета и отображения радиометрических данных измерения температуры тепловых изображений. В число этих настроек входят: выбор диапазона температуры (Temperature Range), регулировка уровня и интервала (Level/Span), Коэффициент излучения (Emissivity), Фон (Background), Пропускание (Transmission), Точечная температура (Spot Temperatures), Маркеры (Markers) и Центральное окно (Center Box).

# Диапазон

Для тепловизоров доступны предустановленные значения диапазонов и Full Automatic Range (полностью автоматический диапазон). Для выбора диапазона:

- 1. Перейдите в **Measurement (Измерения)**>**Range (Диапазон)**
- 2. Нажмите **ДЛЯ** для осуществления выбора между предустановленными диапазонами или полностью автоматическим диапазоном.
- 3. Нажмите и дитобы задать диапазон.

# Уровень/интервал

Уровень и интервал можно задать вручную или автоматически. Чтобы переключиться между автоматическим и ручным режимом установки уровня и интервала, выполните следующие действия:

- 1. Перейдите в **Measurement (Измерения)** >**Set Level/Span (Установить уровень / интервал**
- 2. Нажмите **ДЛУ для переключения между автоматической и ручной** настройкой **Set Level/Span (Установить уровень/интервал)**.
- З. Нажмите кнопку и кнобы подтвердить выбор.

В ручном режиме активны органы управления Set Level/Span (Установка уровня / интервала). С помощью кнопок<sup>/</sup> **1** / **3** задайте значение уровня. С помощью кнопок/задайте значение интервала. Дополнительную информацию о минимальном интервале см. в разделе "Подробные технические характеристики".

### **Быстрое переключение автоматического/ручного выбора диапазона**

НЕ входя в меню, нажмите и отпустите и переключиться между параметрами Auto и Manual Range (Автодиапазон и Ручной диапазон). Значок в верхнем правом углу ЖК-дисплея покажет сделанные изменения, отобразив Auto (Автодиапазон) или Manual (Ручной диапазон).

### **Быстрое автоматическое изменение масштаба(в ручном режиме)**

В режиме Manual Range (Ручной диапазон), НЕ входя в меню, нажмите и отпустите **в детобы автоматически изменить масштаб уровня и интервала** отображения объектов в ИК-поле зрения. Данная функция соответствует работе тепловизора в полуавтоматическом режиме, если ручная точная настройка уровня и интервала с помощью кнопок со стрелками не требуется. Допускается различная частота изменения масштаба в зависимости от решаемой задачи.

#### Примечание

При включении питания тепловизор всегда находится <sup>в</sup> том же режиме выбора интервала (автоматическом или ручном), <sup>в</sup> котором он был на момент выключения.

### **Уровень температур в ручном режиме работы**

В режиме ручного выбора диапазона настройка уровня перемещает тепловой интервал вверх или вниз в пределах общего диапазона температур. См. рис. 4. В оперативном ручном режиме кнопки со стрелками всегда включены и используются для регулировки уровня и интервала.

Порядок регулировки уровня:

- 1. Нажмите для перемещения диапазона в сторону более высоких температур.
- 2. Нажмите для перемещения диапазона в сторону более низких температур.

По мере ручной настройки уровня линейка вдоль правой стороны дисплея показывает тепловой интервал, сдвигающийся в сторону различных значений уровня в пределах общего диапазона.

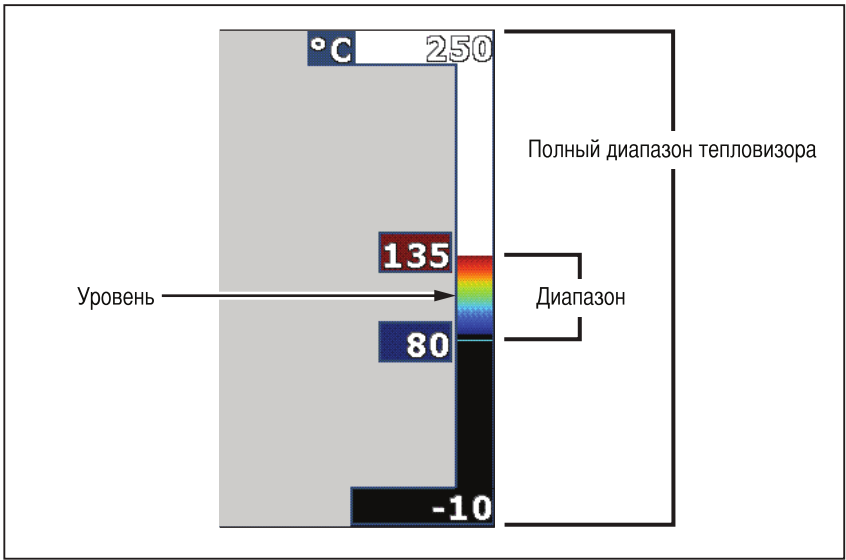

hiq07.eps

#### **Рисунок 4. Настройки диапазона и интервала**

### **Интервал температур в ручном режиме работы**

В ручном режиме интервал сокращается или расширяется в пределах выбранной палитры для конкретного температурного диапазона в пределах общего диапазона. См. рис. 4. В оперативном ручном режиме кнопки со стрелками всегда включены и используются для регулировки уровня и интервала.

Порядок настройки интервала температур:

- 1. Нажмите  $\sum$  для увеличения или расширения интервала температур.
- 2. Нажмите для уменьшения или сужения интервала температур.

По мере ручной настройки интервала шкала вдоль правой стороны дисплея показывает увеличение или уменьшение интервала температур.

# Настройка коэффициента излучения

Правильные значения коэффициента излучения необходимы для максимально точных измерений температуры тепловизором. Коэффициент излучения поверхности в значительной степени влияет на производимую тепловизором оценку температуры наблюдаемого объекта. Знание коэффициента излучения исследуемой поверхности позволяет получить точные значения температур в процессе измерения, но не всегда.

При установке значения коэффициента излучения <0,60 на экране тепловизора появится значок  $\Lambda$  со следующим предупреждением:

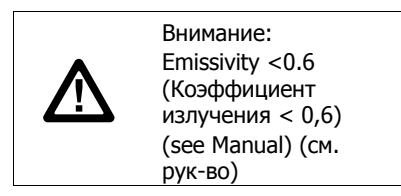

#### Примечание

Поверхности <sup>с</sup> коэффициентом излучения <0,60 не позволяют проводить последовательные и надежные измерения температуры. Чем ниже коэффициент излучения, тем больше теоретическая погрешность, связанная с производимым тепловизором расчетом температур. Это относится даже <sup>к</sup> случаям, когда коррекция значения коэффициента излучения <sup>и</sup> отраженного фона выполнена правильно.

Значение коэффициента излучения можно установить непосредственно или выбрать из списка значений для распространенных материалов.

#### Примечание

Если параметр Display (Отображение) имеет значение **Display All** (Показать все), текущее значение коэффициента излучения будет показано <sup>в</sup> виде ε **= x.xx**.

### **Коррекция путем ввода числового значения**

Чтобы установить коэффициент излучения, выполните следующие действия:

- 1. Перейдите в **Measurement (Измерение)**>**Emissivity (Коэффициент излучения)**>**Adjust Number (Настроить число)**
- 2. Используйте кнопки  $\Box/\Box$ для изменения значения.

Пользовательское значение коэффициента излучения определяется, если выбрано значение, не содержащееся в таблице.

### **Выбор из таблицы**

Выбор из списка основных материалов:

- 1. Перейдите в **Measurement (Измерение)**>**Emissivity (Коэффициент излучения)**>**Select Table (Выбор из таблицы)**
- 2. Нажмите **ДЛ** для выделения материала.
- 3. Нажмите и для выбора материала.

# Фон (Компенсация отраженной температуры фона)

Компенсация отраженной температуры фона устанавливается на вкладке Background (Фон). Очень горячие и очень холодные окружающие предметы могут влиять на оценку температуры исследуемого объекта, особенно если поверхность этого объекта характеризуется низким значением коэффициента излучения. Во многих случаях коррекция температуры фона, порождающего отраженное излучение, может улучшить результаты оценки температуры. Дополнительные сведения см. в разделе *Настройка коэффициента* излучения.

Чтобы откорректировать температуру фона, выполните следующие действия.

- 1. Перейдите в **Measurement (Измерения)**>**Background (Фон)**.
- 2. Используйте кнопки $\blacksquare$ / $\blacksquare$ для изменения значения.
- 3. Для завершения нажмите и или в .

#### Примечание

Если параметр Display (Отображение) имеет значение **Display All** (Показать все), текущее значение температуры фона, порождающего отраженное излучение, будет показано <sup>в</sup> виде **BG = x.xx**.

# Настройка пропускания

При проведении обследования через прозрачные для инфракрасного излучения окна (ИК-окна), не вся энергия инфракрасного излучения исследуемых объектов эффективно передается через оптический материал окна. Если доля проходящего через окно излучения известна, можно установить соответствующую поправку в тепловизоре или в программе SmartView®. Во многих ситуациях коррекция пропускания излучения позволяет повысить точность температурных измерений.

Чтобы откорректировать процент проходящего излучения, выполните следующие действия.

- 1. Перейдите в **Measurement (Измерения)**>**Transmission (Пропускание)**.
- 2. Нажмите $\sim$  / $\sim$ , чтобы отрегулировать значение в процентах от 10% до 100%.
- 3. Для завершения нажмите и или в .

#### Примечание

Если параметр Display Information (Отображаемая информация) имеет значение **Display All** (Показать все), информация <sup>о</sup> текущей коррекции пропускания будет отображаться <sup>в</sup> виде τ *=* **xx**.

### Точечные температуры

Точечные температуры представляют собой индикаторы верхнего и нижнего значений температуры, которые перемещаются по экрану по мере того, как меняются данные температурных измерений.

Чтобы включить или отключить индикаторы горячего и холодного участков, выполните следующие действия.

- 1. Перейдите в **Measurement (Измерения)**>**Spot Temp (Точечная температура)**
- 2. Используя кнопки/, выберите значение **ON** (ВКЛ.) или **OFF** (ВЫКЛ.).
- 3. Нажмите кнопку и или в дили в дитобы задать новое значение.

#### Примечание

Если параметр Display (Отображение) имеет значение **Display All** (Показать все), информация <sup>о</sup> текущей коррекции пропускания будет отображаться <sup>в</sup> виде τ **= xxx%**.

### Точечные маркеры

На экране прибора можно задействовать до трех настраиваемых точечных маркеров фиксированной температуры. Точечные маркеры предназначены для выделения того или иного участка изображения перед сохранением снимка. Возможные значения настройки маркеров: All Off (Все выкл.), One Marker (Один маркер), Two Markers (Два маркера) или Three Markers (Три маркера).

Чтобы установить маркер, выполните следующие действия.

- 1. Перейдите в **Measurement (Измерения)**>**Markers (Маркеры)**.
- 2. Используя кнопки  $\blacktriangle$  / $\blacktriangleright$ , выберите одно из значений: All OFF (Все ВЫКЛ.), **One Marker** (Один маркер), **Two Markers** (Два маркера) или **Three Markers** (Три маркера).
- З. Нажмите Е для принятия настроек маркеров и перехода к экрану "Move Marker" (Передвинуть маркер). На экране отобразится значок Move Marker (Передвинуть маркер), а подписи к функциональным кнопкам изменятся на следующие: **Done** (Готово), **Next** (Далее) и **Cancel** (Отмена).

Чтобы изменить положение маркера на экране, выполните следующие действия.

- 1. Нажмите **для перемещения положения маркера в** пределах изображения.
- 2. Нажмите в для выделения следующего маркера. Повторите п. 1.
- 3. Выполните п. 2 для третьего маркера.
- 4. Для завершения нажмите **ELL**.

# Центральное окно

Центральное окно представляет собой настраиваемую область температурных измерений, располагаемую посередине ИК-изображения. Эта зона (область) увеличивается и уменьшается в различной степени в пределах инфракрасного изображения. Она позволяет пользователю просматривать приблизительные данные измерений максимальной (MAX), средней (AVG) и минимальной (MIN) температур в пределах выбранного участка. Находясь в режиме автоматической настройки уровня и интервала, тепловизор автоматически настроит уровень и интервал в зависимости от инфракрасной области и в соответствии с параметрами центрального окна.

#### Примечание

При использовании центрального окна уровень <sup>и</sup> интервал тепловизора также подстраиваются под тепловую картину в его пределах.

Чтобы включить или отключить функцию Center Box (Центральное окно), выполните следующие действия.

- 1. Перейдите в **Measurement (Измерения)** >**Center Box (Центральное окно)**.
- 2. Используя кнопки/, выберите значение **ON** (ВКЛ.) или **OFF** (ВЫКЛ.).
- З. Нажмите кнопку **3**, чтобы подтвердить новое значение.

Когда функция включена, для установления размера **Center Box** (Центральное окно) выполните следующие действия.

- 1. С помощью кнопок **4/5 выделите пункт Set Size** (Уст. размер).
- 2. Нажмите и для перехода к экрану настроек.
- 3. Нажмите, чтобы увеличить размер **Center Box** (Центрального окна).
- 4. Нажмите **П**, чтобы уменьшить размер **Center Box** (Центрального окна).
- 5. Когда настройка размера **Center Box** (Центрального окна) будет завершена, нажмите:
	- , чтобы применить выбор и выйти из меню.
	- **В деять принять изменения и вернуться к предыдущему меню.**
	- **ЕЗИР**, чтобы отменить изменения и вернуться в режим оперативного просмотра.

# **Меню Image (Изображение)**

Меню Image (Изображение) определяет параметры представления ИКизображений на дисплее тепловизора и аналогичные параметры для некоторых типов сохраненных изображений.

#### Примечание

Данные, сохраненные <sup>в</sup> форматах is2 и is3, могут быть легко отредактированы <sup>в</sup> ПО SmartView. Снимки <sup>в</sup> форматах bmp или jpg, <sup>а</sup> также видеозаписи <sup>в</sup> формате avi будут иметь фиксированные настройки изображения, которые присутствовали на момент регистрации и сохранения.

### Палитра

Меню Palette (Палитра) позволяет выбрать формат условного цветного представления ИК-изображений на экране прибора и в сохраненном виде. Некоторые палитры лучше всего подходят для определенных задач и могут быть установлены по мере необходимости. Имеется два режима представления палитр, см. таблицу 5. Стандартные палитры характеризуются линейным равномерным распределением цветов, которое подходит для наилучшего представления деталей изображения. Палитры Ultra Contrast™ обладают взвешенным распределением цветов. Такие палитры более всего подходят для применения в случае большого перепада температур, где они обеспечивают высокий цветовой контраст между высокими и низкими значениями температуры.

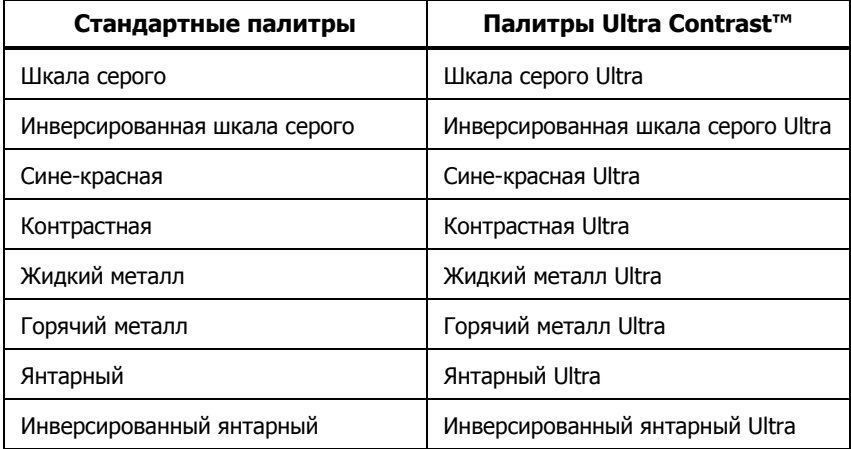

### **Таблица 5. Палитры**

Для переключения между палитрами:

- 1. Перейдите к **Image (Изображение)** >**Palette (Палитра)** >**Standard (Стандартная)** или **Ultra Contrast (Высококонтрастная)**.
- 2. Используя кнопки  $\blacksquare/\blacksquare$ , выберите палитру.
- З. Нажмите кнопку **в пере**, чтобы подтвердить выбор палитры.

Чтобы изменить цвет палитры:

- 1. Перейдите к **Image (Изображение)**>**Palette (Палитра)**>**Set Palette (Настроить палитру)**.
- 2. Нажмите  $\Box/$ для выделения цвета палитры.
- З. Нажмите кнопку **1 дер**, чтобы подтвердить выбор нового цвета палитры.

Цвета насыщения являются дополнительным параметром, который может иметь следующие значения: выключено, стандартные, красный/синий или белый/черный.

### Технология IR-Fusion®

Технология IR-Fusion® облегчает интерпретацию, анализ и передачу ИКснимков за счет наложения друг на друга выровненных изображений в видимом и ИК-спектре. Одновременно с каждым инфракрасным снимком тепловизор создает снимок в видимом диапазоне, позволяющий точно указать место с потенциальной проблемой и сравнить его с другими снимками.

Технология IR-Fusion® имеет несколько режимов:

**Режим Picture-In-Picture (PIP - Кадр в кадре) AutoBlend** совмещенное изображение с автоматическим уровнем наложения (мин., средн., макс.)

Full AutoBlend — полноэкранное совмещенное изображение с автоматическим уровнем наложения (мин., средн., макс.)

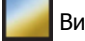

Видимое изображение

Примечание:

При использовании формата файла .is2 видимое изображение <sup>и</sup> инфракрасное изображение могут быть настроены или разделены <sup>в</sup> SmartView или при помощи программного обеспечения SmartView Mobile.

Чтобы выбрать режим $^{\circledR}$ , выполнит технологии IR-Fusionющие действия: mode:

- 1. Перейдите в **Measurement (Измерения)**>**Image (Изображение)**>**IR**-**Fusion**
- 2. С помощью кнопок  $\sum/\sum$  выберите нужный вариант.
- З. Нажмите кнопку и побы подтвердить новый параметр.

# Цветовая сигнализация

Тепловизор имеет различные виды цветовой сигнализации температуры. В режиме цветовой сигнализации высокой температуры на экран прибора выводится полностью видимое изображение, а сведения в инфракрасной области отображаются только для объектов или участков, температура которых превышает заданный пороговый уровень. В режиме цветовой сигнализации низкой температуры (или точки росы) на экран прибора выводится полностью видимое изображение, а сведения в инфракрасной области отображаются только для объектов или участков, температура которых ниже заданного порогового уровня (или точки росы). Указанные параметры определяются и устанавливаются пользователем вручную. На экране тепловизора также могут отображаться цветные изотермы или ИКинформация для температур в рамках заданного диапазона или вне его.

#### Примечание

Тепловизор не регистрирует автоматически температуру окружающей среды или точку росы для поверхностей. Для использования функции цветовой сигнализации по нижнему пороговому значению <sup>с</sup> целью получения наилучших результатов необходимо вручную определить точку росы для заданной поверхности <sup>и</sup> ввести это значение <sup>в</sup> прибор. В зависимости от ситуации приведенные цвета могут соответствовать областям возможной конденсации <sup>в</sup> точке росы.

Чтобы открыть меню цветовой сигнализации, выполните следующие действия.

- 1. Перейдите к **Image (Изображение)**>**Color Alarm (Цветовое предупреждение)**.
- 2. Нажмите Е , чтобы открыть меню.

### **Настройка цветовой сигнализации для высоких температур**

Чтобы установить цветовую сигнализацию для высоких температур, выполните следующие действия.

- 1. Перейдите к **Image (Изображение(**>**Color Alarm (Цветовое предупреждение)**>**Set High Alarm (Задать верхний порог)**.
- 2. С помощью кнопок  $\sum/\sum$  задайте значение температуры.
- 3. Нажмите кнопку  $\blacksquare$  или  $\blacksquare$ , чтобы задать новое значение.

### **Настройка цветовой сигнализации для низких температур (или точки росы)**

Чтобы установить цветовую сигнализацию для низких температур/точки росы, выполните следующие действия.

- 1. Перейдите к **Image (Изображение(**>**Color Alarm (Цветовое предупреждение)**>**Set Low Alarm (Задать нижний порог)**.
- 2. С помощью кнопок  $\blacktriangleright$  /  $\blacktriangleright$  задайте значение температуры.
- 3. Нажмите кнопку  $\blacksquare$  или  $\blacksquare$ , чтобы задать новое значение.

### **Сигнализация нахождения температуры внутри или вне диапазона**

В случае если цветовая предупреждение настроено с порогом как высоких, так и низких температур, тепловизор может отображать цветовую сигнализацию для значений температуры внутри или вне заданной изотермы.

Чтобы включить цветовую сигнализацию для температур, находящихся внутри или за пределами области изотермы, выполните следующие действия.

- 1. Перейдите к **Image (Изображение)** > **Color Alarm (Цветовое предупреждение)**> **Outside (За пределами)** или **Inside (Внутри)**.
- 2. Нажмите:
- , чтобы принять изменения и вернуться в режим оперативного просмотра.
- , чтобы принять изменения и вернуться к предыдущему меню.
- , чтобы отменить изменения и вернуться в режим оперативного просмотра.

### Представление графической информации на дисплее

Выбор представления графической информации на дисплее прибора осуществляется с помощью меню «Дисплей». Возможные варианты включают: Display All (Показать все), Details and Scale (Детали/Шкала), Scale Only (Только шкала) и Image Only (Только изоб.).

Чтобы установить режим отображения, выполните следующие действия.

- 1. Перейдите к **Image (Изображение)**>**Display (Отображение)**.
- 2. С помощью кнопок  $\blacktriangle$  / $\blacktriangleright$  выберите нужный вариант.
- З. Нажмите кнопку и или в дитобы задать новый параметр.

Примечание

Функции <sup>с</sup> переключателями включения/выключения должны включаться <sup>и</sup> выключаться при помощи этих переключателей.

### Логотип

На экране и захваченных изображениях отображается логотип компании Fluke. Вы можете включить или выключить отображение логотипа:

- 1. Перейдите к **Image (Изображение)**>**Logo (Логотип)**.
- 2. Используя кнопки $\sum$ / $\sum$ , выберите значение ON (ВКЛ.) или OFF (ВЫКЛ.).
- 3. Нажмите и для выбора значения.

При помощи программы SmartView вы можете загрузить пользовательский логотип в тепловизор с компьютера при помощи подключения по USB.

# **Меню Camera (Камера)**

Меню Camera (Камера) содержит элементы управления и параметры для настройки вспомогательных функций, в числе которых: автофокус, яркость подсветки, и фонарик.

# LaserSharp™ Auto Focus System

Лазерная указка на тепловизоре помогает при наведении на цель и одновременно является частью системы фокусировки LaserSharp™ Auto Focus System. Помимо этого, улучшенная ручная фокусировка тепловизора работает независимо от того, включена система автоматической фокусировки или нет.

### **Предупреждение**

#### **Чтобы избежать травмы сетчатки, не направляйте лазерный луч в глаза. Не направляйте лазер на людей или животных непосредственно или через отражающие поверхности.**

При нажатом дополнительном пусковом рычажке в зоне заголовка на экране прибора отображается предупреждающий символ  $({\mathbb A})$ .

Для включения или выключения LaserSharp Auto Focus System и лазерной указки:

- 1. Перейдите к **Camera (Камера)**>**Auto Focus (Автоматический фокус)**.
- 2. Используя кнопки  $\blacksquare$ / $\blacksquare$ , выберите ON (ВКЛ.) или OFF (ВЫКЛ.).
- 3.  $\Box$ , чтобы принять изменения и вернуться в режим оперативного просмотра.

При включенной лазерной указке дополнительный пусковой рычажок отвечает за управление LaserSharp Auto Focus System. Наведите тепловизор на интересующий вас объект. Нажмите и удерживайте дополнительный пусковой рычажок и наведите лазерную точку на интересующую вас зону. Отпустите пусковой рычажок. Система автоматической фокусировки быстро и точно настроит фокусировку на объект.

# Подсветка

Яркость подсветки может быть установлена на одно из трех значений: низкая, средняя и высокая. Настройка подсветки:

- 1. Перейдите к **Camera (Камера)**>**Backlight (Подсветка)**.
- 2. Нажмите / / , чтобы выбрать между высокой, средней или низкой яркостью подсветки.
- З. Нажмите кнопку и кнобы задать новое значение.

### Фонарик

Фонарик служит для освещения затемненных рабочих областей.

Чтобы задать единицы:

- 1. Перейдите к **Camera (Камера)**>**Torch (Фонарик)**.
- 2. Для включения или отключения фонарика нажимайте кнопку  $\blacksquare$ .

# **Меню Memory (Память)**

Меню Memory (Память) позволяет пользователю просматривать сохраненные изображения, прослушивать аудио аннотации и просматривать фотографии из системы аннотаций фотографий IR-PhotoNotes™ в формате миниатюрных изображений. Любые дополнительные объекты, сохраненные с инфракрасным изображением или с использованием технологии IR-Fusion, отображаются следующими значками:

**Example 3** Фотографии IR-PhotoNotes

**ГАДИИ ГОЛОСОВАЯ АННОТАЦИЯ** 

# Просмотр файлов изображений

Чтобы просмотреть изображения, сохраненные на карте памяти, выполните следующие действия:

- 1. Перейдите к **Memory (Память)**.
- 2. С помощью кнопок **Вария выделите миниатюру файла, который вы** хотите просмотреть.
- 3. Для просмотра файла нажмите кнопку

### Удаление файлов изображений

Чтобы удалить одно изображение с карты памяти, выполните следующие действия:

- 1. Перейдите к **Memory (Память)**.
- 2. С помощью кнопок **Велически** выделите миниатюру файла, который вы хотите удалить.
- 3. Нажмите, чтобы открыть меню **Delete (Удалить)**.
- 4. Выберите **Selected Image (Выбранное изображение)** и нажмите. Появится предложение продолжить или отменить удаление.
- 5. Чтобы удалить файл, снова нажмите.

Чтобы стереть все изображения из памяти:

- 1. Перейдите к **Memory (Память)**.
- 2. Нажмите $\mathbb{Z}$ .
- 3. Выберите **All Image (Все изображения)** и нажмите. Появится предложение продолжить или отменить удаление.
- 4. Нажмите Е , чтобы удалить из памяти все файлы.

# **Меню "Настройки"**

Меню Settings (Настройки) включает настройки единиц измерения температуры, формата файлов сохраняемых данных, выбор места сохранения информации, настройки автовыключения, настройки Wi-Fi и Bluetooth, даты, времени и языка. С помощью этого меню также можно просмотреть информацию о тепловизоре, включающую номер модели, серийный номер и версию прошивки. Из этого меню можно получить доступ к сертификатам и лицензиям.

# Единицы

Чтобы переключиться между единицами измерения температуры, выполните следующее:

- 1. Перейдите к **Settings (Настройки)**>**Units (Единицы)**.
- 2. С помощью кнопок  $\sum$ / $\sum$  выберите нужный вариант.
- 3. Нажмите и литобы применить выбранный параметр.

# Формат файла

Данные могут быть сохранены во внутреннюю память, на карту памяти micro SD или USB-накопитель в различных форматах. Для изображений доступны форматы bmp, jpg и is2. Выбранные форматы файлов сохраняются после выключения прибора.

Чтобы изменить формат файла, выполните следующие действия:

- 1. Перейдите к **Settings (Настройки)**>**File Format (Формат файла)**.
- 2. С помощью кнопок  $\sum/\sum$  выберите нужный вариант.
- З. Нажмите **3. Нажмите, чтобы применить выбранную опцию.**

В файлах формата .is2 помимо собственно изображения содержатся все относящиеся к нему данные. Данный формат является наиболее удобным для анализа и модификации с помощью прилагаемого ПО SmartView. В формат файла такого типа входит ИК-изображение, радиометрические данные температуры, видимое изображение, звуковая аннотация и фотографии полученные при помощи системы аннотации фотографий IR-PhotoNotes™.

Если модификация файла не требуется и при этом необходим меньший размер файла с наибольшим разрешением, используйте формат bmp. Наименьший размер файла без возможности модификации при средних разрешении и качестве изображения достигается при использовании формата jpg.

Файлы bmp и jpg могут быть отправлены по электронной почте и открыты стандартными средствами на большинстве компьютеров с ОС Windows и компьютеров Mac. Указанные форматы не поддерживают полные возможности анализа и изменения.

Файлы в формате is2 можно отправлять по электронной почте и открывать с помощью ПО SmartView. Данный формат отличается наибольшей гибкостью. Посетите сайт Fluke или свяжитесь с компанией Fluke, чтобы узнать, как бесплатно загрузить программное обеспечение для анализа и составления отчетов SmartView.

# $\circledR$

### Автовыключение

Таймер автовыключения обычно задается пользователем и настраивается отдельно для ЖК дисплея и электропитания.

#### Примечание

Автоматическое выключение отключено, если аккумулятор подключен к сети переменного тока.

Чтобы активировать функцию Auto Off (автовыключения), выполните следующие действия:

- 1. Перейдите к **Settings (Настройки)** >**Auto Off (Автовыключение)**
- 2. Нажмите, чтобы выбрать **LCD Time Out (Время отключения ЖК дисплея)**или **Power Off (Выключение питания)**.
- 3. Нажмите 1 / 1 чтобы задать промежуток от 1 минуты до 120 минут.
- 4. Нажмите и для выбора значения.

# Дата

Имеются два формата отображения даты: **ММ/ДД/ГГ** или **ДД/ММ/ГГ**. Порядок установки даты:

- 1. Перейдите к **Settings (Настройки)**>**Date (Дата)**.
- 2. Нажмите  $\blacksquare$ / $\blacksquare$ , чтобы выделить формат даты.
- З. Нажмите кнопку и побы задать новый формат.
- 4. С помощью кнопок **12/6 выделите пункт Set Date** (Уст. дату).
- 5. Нажмите **ELP**, чтобы открыть меню Set Date (Уст. дату).
- 6. Нажмите **в этом не выделить день, месяц или год.**
- 7. Используйте кнопки $\Box$  дл to change the settings.
- 8. Нажмите  $\blacksquare$ , чтобы применить настройки даты и выйти из меню.

Чтобы установить время:

1. Перейдите к **Settings (Настройки)**>**Time (Время)**.

Время может отображаться в 24-часовом или 12-часовом формате. Чтобы задать формат времени, выполните следующее:

- 2. С помощью кнопок  $\blacksquare$ / $\blacksquare$  выберите нужный формат времени.
- 3. Для выбора нажмите **В.**
- 4. Выделите **Set Time (Установить время)**.
- 5. Нажмите **В.,** чтобы открыть меню Set Time (Установить время).
- 6. Используя кнопки  $\blacksquare$  Выделите значение часов или минут.

При выборе 12-часового формата можно указать, к какой половине суток (AM или PM) относятся показания времени.

- 7. Нажмите или , чтобы изменить настройку.
- 8. Нажмите (Ввод), чтобы применить выбор.

# Язык

Чтобы переключить язык интерфейса, выполните следующие действия.

- 1. Перейдите к **Settings (Настройки)**>**Language (Язык)**.
- 2. Нажмите или и к тобы выбрать настройку.
- 3. Нажмите и дитобы установить другой язык.

# 曰))

### Беспроводное подключение

Тепловизор оборудован несколькими возможностями для беспроводного подключения с целью расширения рабочих способностей, увеличения эффективности и лучшей передачи данных.

# **WiFi**

### **Радиоточка WiFi**

При помощи подключения по WiFi вы можете отправить изображение из тепловизора на компьютер, iPhone или iPad. Переданное изображение можно просматривать в программах для анализа и составления отчетов SmartView Mobile или SmartView Analysis, если они установлены на устройстве.

# **\* Bluetooth®**

Bluetooth позволяет подключать беспроводную гарнитуру. При включении на дисплее (в верхнем левом углу) отображается значок  $\mathbf{\mathbf{\mathsf{X}}}.$ 

### Сохранение изображения

Настройки сохранения позволяют вам выбирать место сохранения изображения: внутренняя память, карта памяти micro SD или USB-накопитель.

- 1. Перейдите к **Settings (Настройки)**>**Image Storage (Сохранение изображения)**
- 2. Нажмите или и чтобы изменить настройку.
- 3. Нажмите  $\blacksquare$ , чтобы выбрать новые параметры сохранения.

### Расширенные настройки

### **Приставка названия файла**

По умолчанию название файлов начинается с IR\_. Вы можете изменить приставку на другое 3-х буквенное слово при помощи экранной клавиатуры.

### **Сбросить название файла**

Вы можете сбросить номер файла на 00001.

### **Настройки по умолчанию**

Стирает все сделанные пользователем настройки и восстанавливает заводские настройки по умолчанию.

### **Информация о тепловизоре**

В меню Settings (Настройки) вы можете просмотреть информацию о версии, сертификатах и лицензиях для тепловизора.

Чтобы отобразить информацию о тепловизоре, выполните следующие действия.

- 1. Перейдите к **Settings (Настройки)**>**Advanced (Расширенные)**>**Imager Info (Информация о тепловизоре)**.
- 2. С помощью кнопок/выделите пункт **Version (Версия)**.
- 3. Нажмитей, чтобы просмотреть информационный экран с номером модели, серийным номером(ами) и версией прошивки.
- 4. Нажмите и , чтобы закрыть экран информации.

Для отображения электронных сертификатов выполните следующие действия:

- 1. Перейдите к **Settings (Настройки)**>**Advanced (Расширенные)**>**Imager Info (Информация о тепловизоре)**.
- 2. С помощью кнопок **VI / Выделите пункт Certificates (Сертификаты)**.
- 3. Нажмите  $\blacksquare$ , чтобы просмотреть экран информации с сертификатами изображения.
- 4. Нажмите и литобы закрыть экран информации.

Для просмотра информации о лицензии выполните следующие действия:

- 1. Перейдите к **Settings (Настройки)**>**Advanced (Расширенные)**>**Imager Info (Информация о тепловизоре)**.
- 2. С помощью кнопок/выделите пункт **Licenses (Лицензии)**.
- 3. Нажмите **1.** Этобы просмотреть экран информации со списком лицензий открытого ПО.
- 4. Нажмите // лисбы перейти к нужной вам лицензии.
- 5. Коснитесь названия лицензии на экране, чтобы вызвать экран информации с лицензионным соглашением.
- 6. Нажмите В литобы закрыть экран информации.

### **Потоковое воспроизведение видео**

Тепловизор способен передавать потоковое инфракрасное видео и видео по технологии R-Fusion<sup>™</sup> на компьютер с установленным программным обеспечением SmartView®.

Настройка:

- 1. Подключите идущий в комплекте USB-кабель к USB-разъему на тепловизоре.
- 2. Подключите другой конец кабеля к порту USB на ПК.
- 3. Чтобы начать воспроизведение потокового видео на компьютере, в программе SmartView выберите **Remote Display (Удаленное отображение)** из выпадающего меню.

# **HDMI ®**

HDMI (мультимедийный интерфейс высокой четкости) является компактным аудио/видео интерфейсом для передачи несжатых данных и сжатых/несжатых цифровых аудиоданных от тепловизора на совместимое HDMI-устройство.

Настройка:

- 1. Подключите идущий в комплекте HDMI-кабель к HDMI-разъему на тепловизоре.
- 2. Подключите другой конец кабеля к видеоустройству HDMI.

# **Дистанционное управление (Ti400)**

Тепловизор Ti400 может управляться дистанционно при помощи компьютера с установленным программным обеспечением SmartView.

Для дистанционного управления тепловизором выполните следующее:

- 1. Установите на ПК последнюю версию SmartView, если она еще не установлена.
- 2. Подключите идущий в комплекте USB-кабель к USB-разъему на тепловизоре.
- 3. Подключите другой конец кабеля к порту USB на ПК. В рабочей области SmartView появится
- 4. Выберите**Remote Display (Удаленное отображение)** из выпадающего меню.
- 5. Используйте кнопки и сенсорный экран пользовательского интерфейса повторяющего настоящий тепловизор.
- 6. Для дополнительной информации по работе с интерфейсом см. файл справки программного обеспечения.

# **Обслуживание**

Тепловизор не требует обслуживания.

### **Предупреждение**

**Чтобы избежать травмы сетчатки и других повреждений, не разбирайте изделие. Лазерный луч опасен для глаз. Для ремонта приборы обращайтесь только в авторизованные сервисные центры.** 

### **Очистка корпуса**

Очищайте корпус влажной тканью с использованием слабого мыльного раствора. Не используйте абразивы, изопропиловый спирт и растворители для очистки корпуса, линз или окон.

# **Обращение <sup>с</sup> аккумуляторной батареей**

### **Предупреждение**

**Во избежание травм и для обеспечения безопасной работы с изделием выполняйте следующие требования.** 

- **Не помещайте элементы и наборы аккумуляторов вблизи от источника тепла или огня. Избегайте прямого попадания солнечных лучей.**
- **Не разбирайте и не ломайте элементы и наборы батарей.**
- **Во избежание повреждений вследствие протекания батарей перед длительным перерывом в работе извлекайте их из прибора.**
- **Перед подключением прибора подключите зарядное устройство аккумулятора к электросети.**
- **Для зарядки батарей используйте только адаптеры питания, одобренные Fluke.**
- **Храните элементы и наборы аккумуляторов чистыми и сухими. Очищайте загрязненные клеммы сухой чистой тканью.**

### **Осторожно!**

**Для предотвращения повреждений устройства не размещайте его вблизи источников тепла или в средах с высокой температурой, например в оставленном без присмотра автомобиле или на открытом солнце.** 

Для обеспечения наибольшей эффективности литий-ионного аккумулятора выполняйте правила, перечисленные ниже.

- Не оставляйте тепловизор в зарядном устройстве более чем на 24 часа, поскольку это может снизить срок службы аккумулятора.
- Заряжайте тепловизор в течение не менее чем двух часов с интервалом в полгода для обеспечения максимального времени работы от аккумулятора. В режиме хранения аккумулятор полностью саморазряжается примерно за шесть месяцев. После длительного хранения аккумулятору потребуется от двух до десяти циклов зарядки для достижения полной емкости.
- Используйте прибор только в указанном для него диапазоне температур.
- Не храните аккумуляторы в холодном помещении.
- Не заряжайте аккумуляторы в холодном помещении.

### **Внимание!**

**При утилизации не сжигайте тепловизор и/или аккумулятор. Для получения информации по утилизации обратитесь к вебсайту Fluke.** 

# **Общие технические характеристики**

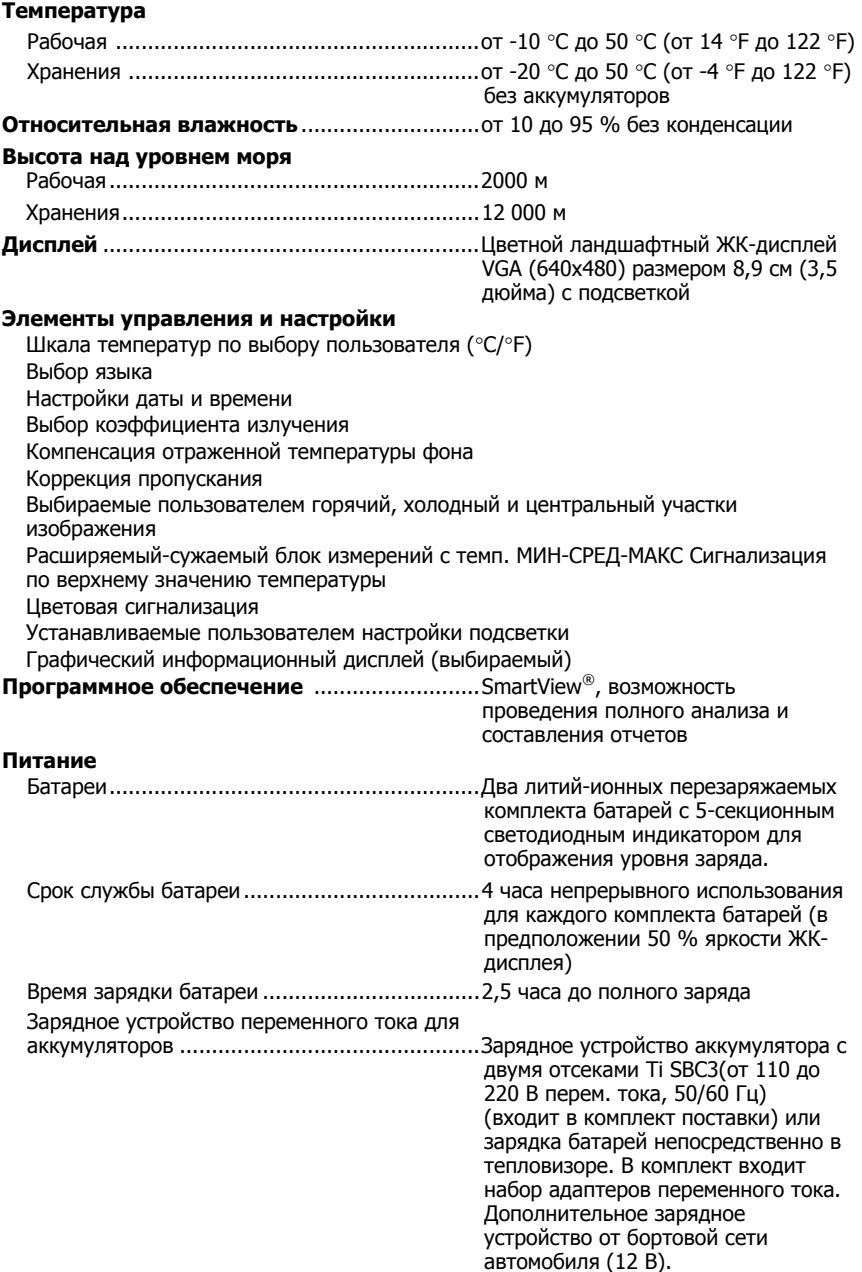

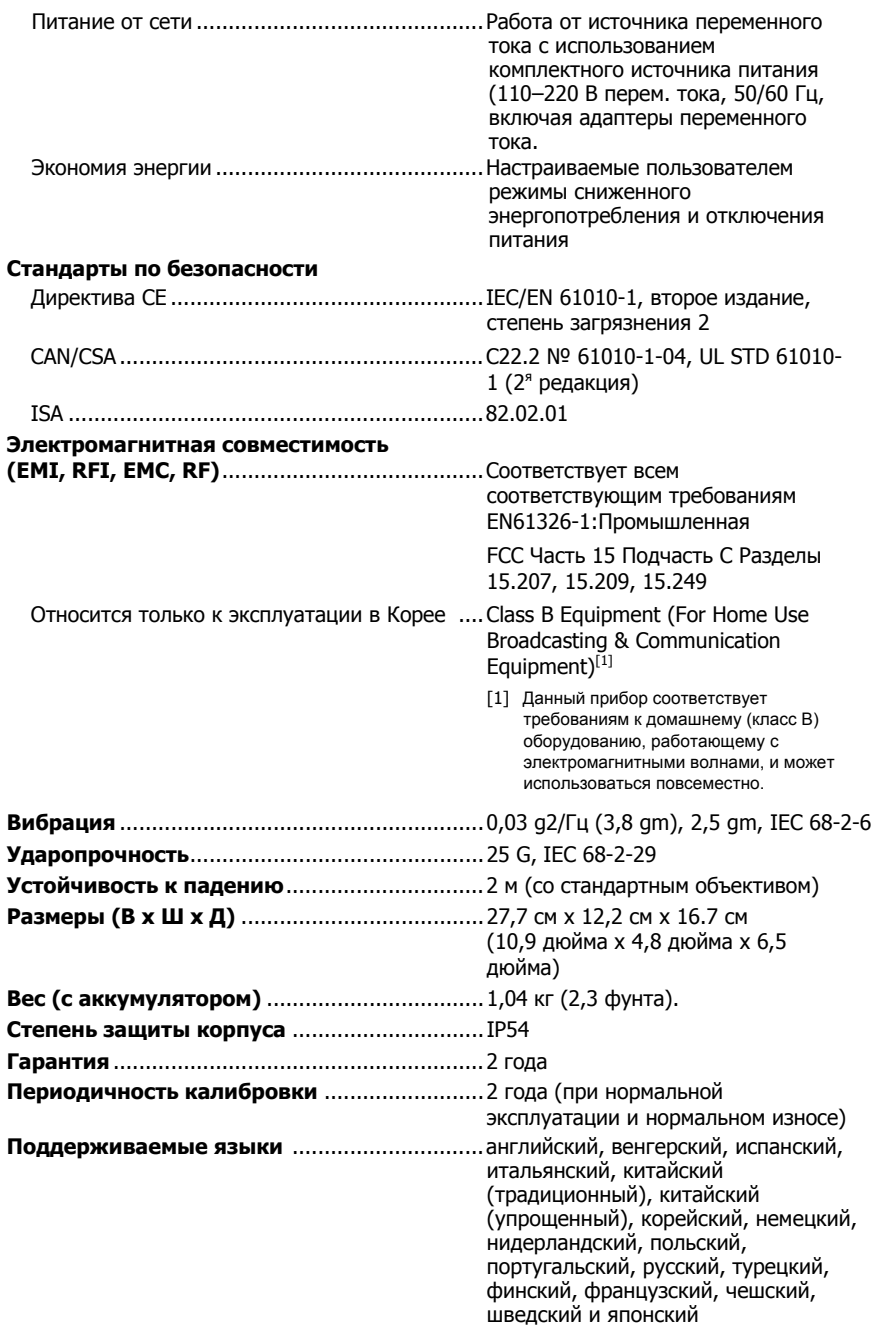

# **Подробные технические характеристики**

#### **Измерения температуры**

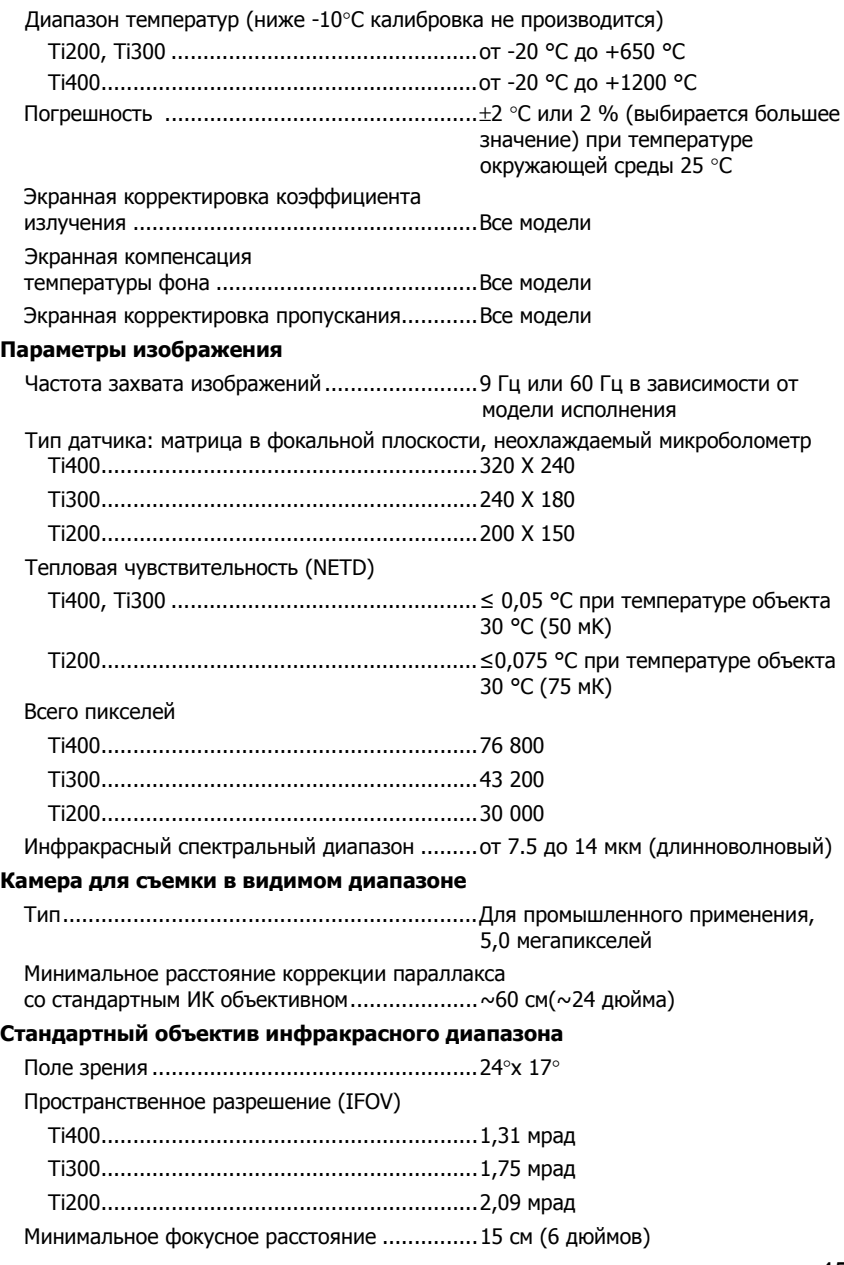

### **Дополнительный телескопический объектив инфракрасного диапазона**

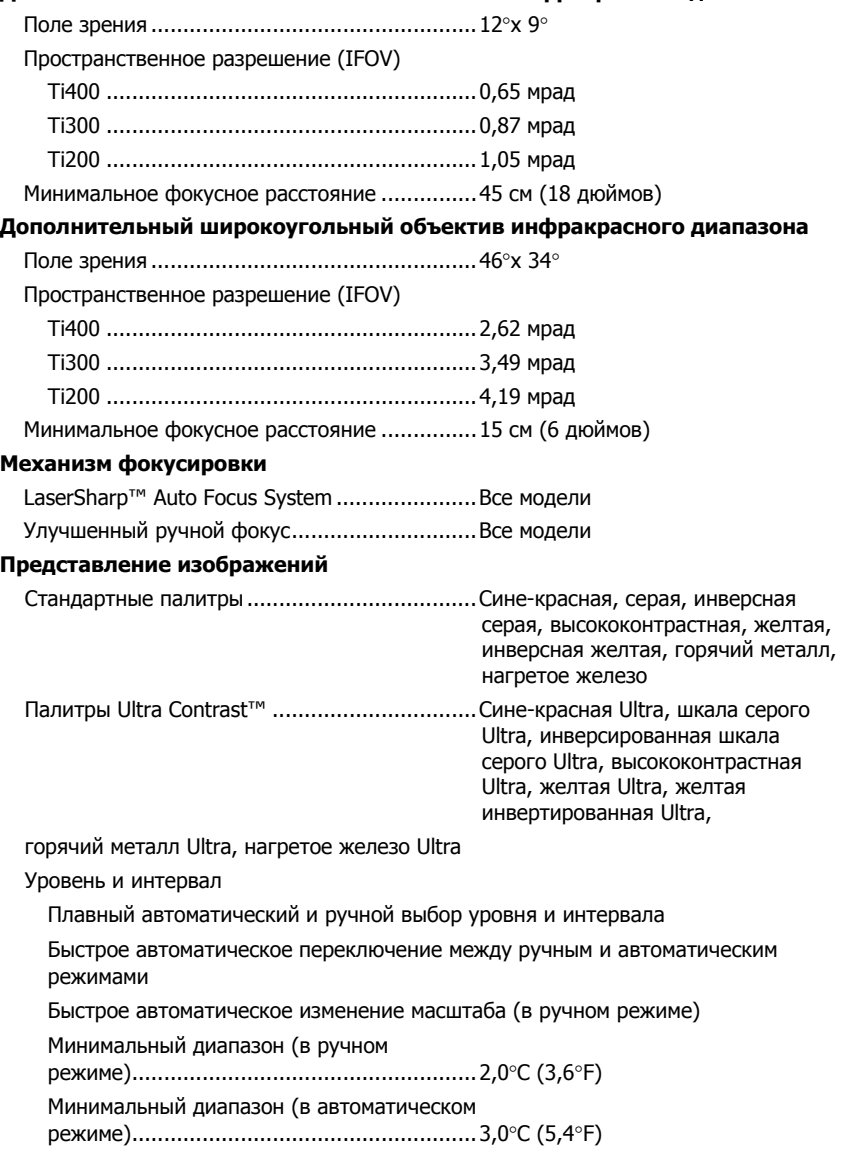

#### **Технология IR-Fusion®**

- Автоматически совмещенное (с поправкой на смещение) визуальное или инфракрасное
- ИК режим Picture-In-Picture (PIP Кадр в кадре)
- Полноэкранное инфракрасное изображение
- Режим AutoBlend<sup>™</sup>
- Полноэкранное изображение
- Цветовая сигнализация (температурные сигнализации), высокая температура, низкая температура и изотерма (выбирается пользователем)

#### **Сохранение изображений и данных**

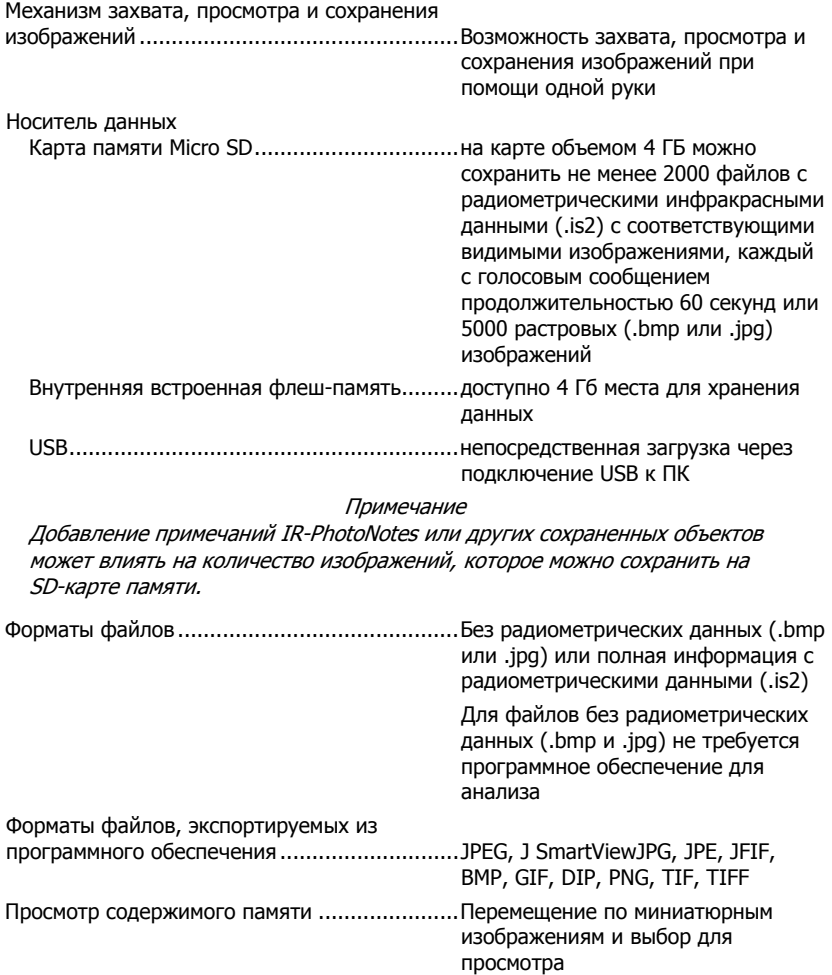

#### **Повышение производительности**

- Голосовая аннотация (максимальная продолжительность записи для каждого изображения составляет 60 секунд. Возможен просмотр записи на тепловизоре).
- IR-PhotoNotes™
- Подключение по Wi-Fi
- Потоковое видео
- Дистанционное управление